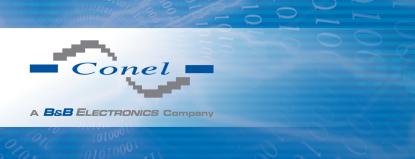

# **CONFIGURATION MANUAL**

for v3 Routers

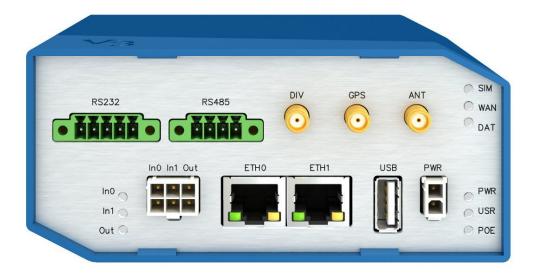

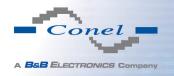

# **Used symbols**

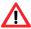

Danger – important notice, which may have an influence on the user's safety or the function of the device.

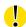

Attention – notice on possible problems, which can arise in specific cases.

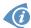

Information, notice – information, which contains useful advice or special interest.

# Firmware version

Actual version of firmware is 5.0.0 (December 2, 2014).

# **GPL** licence

Source codes under GPL licence are available free of charge by sending an email to: info@conel.cz.

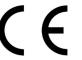

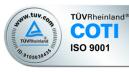

Conel s.r.o., Sokolska 71, 562 04 Usti nad Orlici, Czech Republic Manual Rev. 1 released in CZ, December 10, 2014

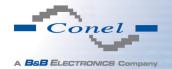

# **Contents**

| 1 | 1 Basic Information                                                                                                    |                                                     |  |
|---|----------------------------------------------------------------------------------------------------|-----------------------------------------------------|--|
| 2 | Access to the Web Configuration                                                                                                    | 2                                                   |  |
|   | 2.1 Preventing the domain disagreement message                                                                                                    | 3                                                   |  |
| 3 | Status                                                                                                    | 4                                                   |  |
|   | 3.5 Network Status3.6 DHCP Status3.7 IPsec Status3.8 DynDNS status                                                                                                    | 4<br>4<br>5<br>5<br>9<br>10<br>12<br>14<br>15<br>16 |  |
| 4 | Configuration                                                                                                    | 18                                                  |  |
|   | 4.2       VRRP Configuration         4.3       Mobile WAN Configuration         4.3.1       Connection to Mobile Network         4.3.2       DNS Address Configuration         4.3.3       Check Connection to Mobile Network Configuration         4.3.4       Data Limit Configuration         4.3.5       Switch Between SIM Cards Configuration | 18<br>23<br>25<br>25<br>26<br>26<br>27<br>28<br>29  |  |
|   | 4.4 PPPoE Configuration                                                                                                    | 32<br>33<br>37<br>39<br>40<br>44<br>48<br>53        |  |

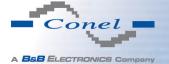

| 8 | Recommended Literature                                                                                                    | 104                                                                        |
|---|----------------------------------------------------------------------------------------------------|----------------------------------------------------------------------------|
|   | 7.1 Access to the Internet from LAN                                                                                                    | 94<br>96<br>100<br>102                                                     |
| 7 | Configuration in Typical Situations                                                                                                    | 94                                                                         |
| 6 | Customization  5.1 User Modules  Administration  6.1 Change Profile 6.2 Change Password 6.3 Set Real Time Clock 6.4 Set SMS Service Center Address 6.5 Unlock SIM Card 6.6 Send SMS 6.7 Backup Configuration 6.8 Restore Configuration 6.9 Update Firmware 6.10 Reboot                                                                                           | 87<br>89<br>89<br>90<br>90<br>91<br>91<br>91<br>92<br>93                   |
|   | 4.13 L2TP Tunnel Configuration 4.14 PPTP Tunnel Configuration 4.15 DynDNS Client Configuration 4.16 NTP Client Configuration 4.17 SNMP Configuration 4.18 SMTP Configuration 4.19 SMS Configuration 4.19.1 Sending SMS 4.20 Expansion Port Configuration 4.21 USB Port Configuration 4.22 Startup Script 4.23 Up/Down Script 4.24 Automatic Update Configuration | 60<br>62<br>64<br>65<br>66<br>69<br>70<br>72<br>76<br>80<br>83<br>84<br>85 |

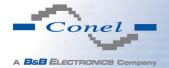

# **List of Figures**

| 1  | Example of the web configuration                    | 2  |
|----|-----------------------------------------------------|----|
| 2  | Mobile WAN status                                   | 8  |
| 3  | WiFi Status                                         | 9  |
| 4  | WiFi Scan                                           | 11 |
| 5  | Network Status                                      | 13 |
| 6  | DHCP status                                         | 14 |
| 7  | IPsec Status                                        | 15 |
| 8  | DynDNS status                                       | 15 |
| 9  | System Log                                          | 17 |
| 10 | Example program syslogd start with the parameter -r | 17 |
| 11 | Example 1 Topology of LAN Configuration             | 20 |
| 12 | Example 1 LAN Configuration                         | 20 |
| 13 | Example 2 Topology of LAN Configuration             | 21 |
| 14 | Example 2 LAN Configuration                         | 21 |
| 15 | Example 3 Topology of LAN Configuration             | 22 |
| 16 | Example 3 LAN Configuration                         | 22 |
| 17 | Topology of example VRRP configuration              | 24 |
| 18 | Example VRRP configuration — main router            | 24 |
| 19 | Example VRRP configuration — backup router          | 24 |
| 20 | Mobile WAN configuration                            | 30 |
| 21 | Example 1 – Mobile WAN configuration                | 31 |
| 22 | Example 2 – Mobile WAN configuration                | 31 |
| 23 | Example 3 – Mobile WAN configuration                | 31 |
| 24 | PPPoE configuration                                 | 32 |
| 25 | WiFi configuration                                  | 36 |
| 26 | WLAN configuration                                  | 38 |
| 27 | Backup Routes                                       | 39 |
| 28 | Firewall configuration                              | 42 |
| 29 | Topology of example firewall configuration          | 43 |
| 30 | Example firewall configuration                      | 43 |
| 31 | Example 1 – Topology of NAT configuration           | 45 |
| 32 | Example 1 – NAT configuration                       | 46 |
| 33 | Example 2 – topology of NAT configuration           | 47 |
| 34 | Example 2 – NAT configuration                       | 47 |
| 35 | OpenVPN tunnels configuration                       | 48 |
| 36 | OpenVPN tunnel configuration                        | 51 |
| 37 | Topology of example OpenVPN configuration           | 52 |
| 38 | IPsec tunnels configuration                         | 53 |
| 39 | IPsec tunnels configuration                         | 56 |
| 40 | Topology of example IPsec configuration             | 57 |

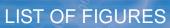

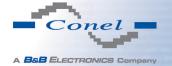

| 41 | GRE tunnels configuration                                         | 58 |
|----|-------------------------------------------------------------------|----|
| 42 | GRE tunnel configuration                                          | 59 |
| 43 | Topology of GRE tunnel configuration                              | 59 |
| 44 | L2TP tunnel configuration                                         | 60 |
| 45 | Topology of example L2TP tunnel configuration                     | 61 |
| 46 | PPTP tunnel configuration                                         | 62 |
| 47 | Topology of example PPTP tunnel configuration                     | 63 |
| 48 | Example of DynDNS configuration                                   | 64 |
| 49 | Example of NTP configuration                                      | 65 |
| 50 | Example of the MIB browser                                        | 68 |
| 51 | Example of SNMP configuration                                     | 68 |
| 52 | Example of the SMTP client configuration                          | 69 |
| 53 | Example 1 – SMS configuration                                     | 74 |
| 54 | Example 2 – SMS configuration                                     | 74 |
| 55 | Example 3 – SMS configuration                                     | 75 |
| 56 | Example 4 – SMS configuration                                     | 75 |
| 57 | Expansion port configuration                                      | 78 |
| 58 | Example 1 – expansion port configuration                          | 78 |
| 59 | Example 2 – expansion port configuration                          | 79 |
| 60 | USB configuration                                                 | 81 |
| 61 | Example 1 – USB port configuration                                | 82 |
| 62 | Example 2 – USB port configuration                                | 82 |
| 63 | Startup script                                                    | 83 |
| 64 | Example of Startup script                                         | 83 |
| 65 | Up/Down script                                                    | 84 |
| 66 | Example of Up/Down script                                         | 84 |
| 67 | Example of automatic update 1                                     | 86 |
| 68 | Example of automatic update 2                                     | 86 |
| 69 | User modules                                                      | 87 |
| 70 | Added user module                                                 | 87 |
| 71 | Change profile                                                    | 89 |
| 72 | Change password                                                   | 89 |
| 73 | Set real time clock                                               | 90 |
| 74 | Set SMS service center address                                    | 90 |
| 75 | Unlock SIM card                                                   | 90 |
| 76 | Send SMS                                                          | 91 |
| 77 | Restore configuration                                             | 91 |
| 78 | Update firmware                                                   | 92 |
| 79 | Reboot                                                            | 93 |
| 80 | Access to the Internet from LAN – topology of the example         | 94 |
| 81 | Access to the Internet from LAN – LAN configuration               | 95 |
| 82 | Access to the Internet from LAN – <i>Mobile WAN</i> configuration | 95 |
| 83 | Backed up access to the Internet – topology of the example        | 96 |
| 84 | Backed up access to the Internet – <i>LAN</i> configuration       | 96 |
|    |                                                                   |    |

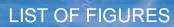

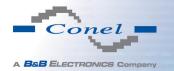

| 85 | Backed up access to the Internet – WLAN configuration          | 97  |
|----|----------------------------------------------------------------|-----|
| 86 | Backed up access to the Internet – WiFi configuration          | 98  |
| 87 | Backed up access to the Internet – Mobile WAN configuration    | 98  |
| 88 | Backed up access to the Internet – Backup Routes configuration | 99  |
| 89 | Secure networks interconnection – topology of the example      | 100 |
| 90 | Secure networks interconnection – <i>OpenVPN</i> configuration | 101 |
| 91 | Serial Gateway – topology of the example                       | 102 |
| 92 | Serial Gateway – konfigurace Expansion Port 1                  | 103 |

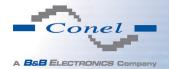

# **List of Tables**

| 1  | Mobile Connection                            | 4  |
|----|----------------------------------------------|----|
| 2  | Peripheral Ports                             | 5  |
| 3  | System Information                           | 5  |
| 4  | Mobile Network Information                   | 6  |
| 5  | Description of Periods                       | 6  |
| 6  | Mobile Network Statistics                    | 7  |
| 7  | Traffic Statistics                           | 7  |
| 8  | State Information about Access Point         | 9  |
| 9  | State Information about Connected Clients    | 9  |
| 10 | Information about Neighbouring WiFi Networks | 10 |
| 11 | Description of interface in network status   | 12 |
| 12 | Description of Information in Network Status | 13 |
| 13 | DHCP status description                      | 14 |
| 14 | Configuration of the Network Interface       | 18 |
| 15 | Configuration of Dynamic DHCP Server         | 19 |
| 16 |                                              | 19 |
| 17 | VRRP configuration                           | 23 |
| 18 | Check connection                             | 23 |
| 19 | Mobile WAN connection configuration          | 25 |
| 20 |                                              | 27 |
| 21 | Data limit configuration                     | 27 |
| 22 | Default and backup SIM configuration         | 28 |
| 23 |                                              | 29 |
| 24 |                                              | 29 |
| 25 | PPPoE configuration                          | 32 |
| 26 | WiFi configuration                           | 36 |
| 27 | WLAN configuration                           | 37 |
| 28 |                                              | 38 |
| 29 | Backup Routes                                | 40 |
| 30 | Filtering of incoming packets                | 41 |
| 31 | Forwarding filtering                         | 42 |
| 32 | NAT configuration                            | 44 |
| 33 | Configuration of send all incoming packets   | 44 |
| 34 | Remote access configuration                  | 45 |
| 35 | Overview OpenVPN tunnels                     | 48 |
| 36 | OpenVPN tunnels configuration                | 50 |
| 37 | Example OpenVPN configuration                | 52 |
| 38 | Overview IPsec tunnels                       | 53 |
| 39 | IPsec tunnel configuration                   | 55 |
| 40 | Example IPsec configuration                  | 57 |

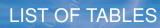

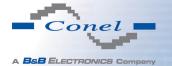

| 41 | Overview GRE tunnels                                       | 8 |
|----|------------------------------------------------------------|---|
| 42 | GRE tunnel configuration                                   | 8 |
| 43 | Example GRE tunnel configuration                           | 9 |
| 44 | L2TP tunnel configuration                                  | 0 |
| 45 | Example L2TP tunel configuration 6                         | 1 |
| 46 | PPTP tunnel configuration                                  | 2 |
| 47 | Example PPTP tunel configuration                           | 3 |
| 48 | DynDNS configuration                                       | 4 |
| 49 | NTP configuration                                          | 5 |
| 50 | SNMP agent configuration                                   | 6 |
| 51 | SNMPv3 configuration                                       | _ |
| 52 | SNMP configuration (R-SeeNet) 6                            |   |
| 53 | Object identifier for binary input and output 6            |   |
| 54 | SMTP client configuration                                  | _ |
| 55 | Send SMS configuration                                     | _ |
| 56 | Control via SMS configuration                              | - |
| 57 | Control SMS                                                | - |
| 58 | Send SMS on serial PORT1 configuration                     |   |
| 59 | Send SMS on serial PORT2 configuration                     |   |
| 60 | Send SMS on ethernet PORT1 configuration                   |   |
| 61 | List of AT commands                                        | _ |
| 62 | Expansion Port configuration – serial interface            | _ |
| 63 | Expansion Port configuration – <i>Check TCP connection</i> | - |
| 64 | CD signal description                                      | - |
| 65 | DTR signal description                                     | - |
| 66 | USB port configuration 1                                   |   |
| 67 | USB PORT configuration 2                                   | _ |
| 68 | CD signal description                                      |   |
| 69 | DTR signal description                                     | 1 |
| 70 | Automatic update configuration                             |   |
| 71 | User modules                                               | 8 |

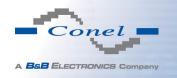

# 1. Basic Information

Cellular routers SPECTRE v3 LTE are designed for communication in mobile networks using LTE, HSPA+, UMTS, EDGE or GPRS technology. Data transfer speed is up to 100 Mbit/s (download) and up to 50 Mbit/s (upload). The router is an ideal solution for wireless connection of traffic and security camera systems, individual computers, LANs, automatic teller machines (ATM), other self-service terminals, etc.

**Standard equipment of the router:** Two Ethernet 10/100 ports, one USB 2.0 Host port, two binary inputs and one output (I/O connector). Two readers for 3 V and 1.8 V SIM cards, memory card reader for microSD cards – maximum capacity of inserted card can be 64 GB (32 GB in case of SDHC cards).

**Optional equipment of the router:** The router can be equipped with WiFi module on customer's request (it is not possible to add it to the router later in the future). Other possible interfaces are: Three ports SWITCH, serial line RS232 or combined serial line RS485/RS232. Router is supplied either in a plastic or metal casing, based on the requirements of the customer. For details see the router's Technical manual.

Configuration possibilities: Statistics about the router activities, signal strength, detailed system log, etc. Creation of VPN tunnels using technologies IPSec, OpenVPN and L2TP for secure communications. Functions such as DHCP, NAT, NAT-T, DynDNS, NTP, VRRP, control by SMS, backup primary connection and many other. Automatic check of PPP connection offering an automatic restart feature in case of connection fail, hardware watchdog monitoring the status of the router. It's possible to insert Linux scripts for various actions. Several different configurations for one LTE wireless router and the option to switch between them (e.g. via SMS, binary input status, etc.). Automatic upgrade configuration and firmware update from server. This allows mass reconfiguration of many routers at one time.

**Ways of configuration:** Routers can be configured via web browser or Secure Shell (SSH). Configuration via Web Browser is described in this Configuration Manual. Commands and scripts applicable in configuration via SSH are described in Commands and Scripts for v2 and v3 Routers – Application Note [1]. The standard and optional equipment and technical parameters of your router can be found in User's Manual of your router. You can use additional software – communication VPN server SmartCluster [2] and software for router monitoring R-SeeNet [3, 4].

#### **This Configuration Manual describes:**

- Configuration of the router item by item according to the web interface (chapters 3 to 6).
- Examples of these typical configurations of the router (chapter 7):
  - Access to the Internet from LAN (Local Area Network) via mobile network
  - Backed up access to the Internet (from LAN)
  - Secure networks interconnection or using VPN (Virtal Private Network)
  - Serial Gateway (connection of serial devices to the Internet)

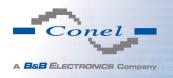

# 2. Access to the Web Configuration

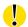

**Attention!** If the SIM card with activated data traffic is not inserted in the router, wireless transmissions will not work. Insert the SIM card when the router is switched-off.

For monitoring, configuring and managing the router, use the web interface which can be invoked by entering the IP address of the router into your browser. The default IP address of the router is 192.168.1.1. and only access via secured **HTTPS** protocol is available. That implies the adress of the router has to be in https://192.168.1.1 syntax. When accessing for the first time, it will be necessary to install a security certificate. To prevent the domain disagreement message of your browser, follow the procedure described in the following subchapter. Configuration may be performed only by the user "*root*" with initial password "*root*".

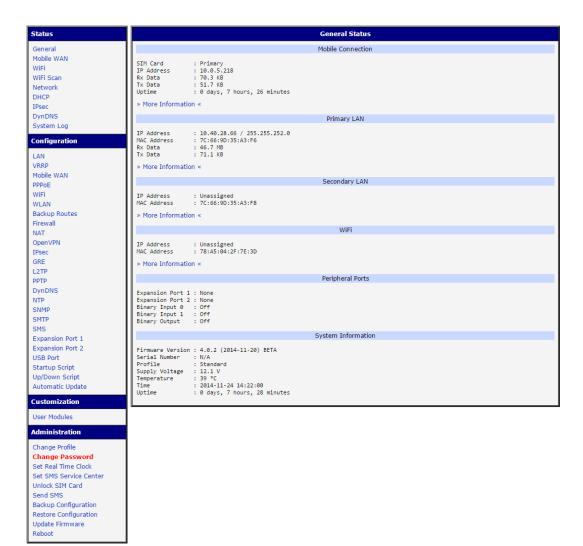

Figure 1: Example of the web configuration

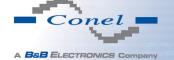

## 2. ACCESS TO THE WEB CONFIGURATION

The left part of the web interface contains the menu with sections for monitoring (*Status*), *Configuration*, *Customization* and *Administration* of the router.

*Name* and *Location* items in the right upper corner displays the name and location of the router filled in the SNMP configuration (see SNMP Configuration).

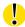

For increased safety of the network managed by the router, the default router password must be changed. If the router's default password is set, the *Change password* item is highlighted in red.

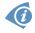

After green LED starts to blink it is possible to restore initial settings of the router by pressing button RST on back panel. If RST button pressed, configuration would restore to default and the router would reboot (green LED would be on).

## 2.1 Preventing the domain disagreement message

Since the domain name in the certificate is the given MAC address of the router, it is necessary to access the router via this domain name (use dash separators instead of colons). To enable this, add a DNS record in your DNS system:

- Edit /etc/hosts (Linux/Unix OS)
- Edit C:\WINDOWS\system32\drivers\etc\hosts (Windows OS)
- Configure your own DNS server

To access the router with MAC address 00:11:22:33:44:55 securely, type the address https://00-11-22-33-44-55 in the web browser. When accessing for the first time, it will be necessary to install a security certificate.

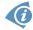

If using self signed certificate, the files https\_cert and https\_key has to be uploaded into /etc/certs directory of the router.

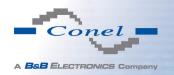

# 3. Status

#### 3.1 General Status

A summary of basic information about the router and its activities can be invoked by selecting the *General* item. This page is also displayed when you login to the web interface. Information is divided into a several of separate blocks according to the type of router activity or the properties area – *Mobile Connection*, *Primary LAN*, *Secondary LAN*, *Peripherals Ports* and *System Information*. If your router is equipped with WIFI module, there is also *WIFI* section.

#### 3.1.1 Mobile Connection

| Item        | Description                                                      |
|-------------|------------------------------------------------------------------|
| SIM Card    | Identification of the SIM card (Primary or Secondary)            |
| Interface   | Defines the interface                                            |
| Flags       | Displays network interface flags                                 |
| IP Address  | IP address of the interface                                      |
| MTU         | Maximum packet size that the equipment is able to transmit       |
| Rx Data     | Total number of received bytes                                   |
| Rx Packets  | Received packets                                                 |
| Rx Errors   | Erroneous received packets                                       |
| Rx Dropped  | Dropped received packets                                         |
| Rx Overruns | Lost received packets because of overload                        |
| Tx Data     | Total number of sent bytes                                       |
| Tx Packets  | Sent packets                                                     |
| Tx Errors   | Erroneous sent packets                                           |
| Tx Dropped  | Dropped sent packets                                             |
| Tx Overruns | Lost sent packets because of overload                            |
| Uptime      | Indicates how long the connection to mob. network is established |

Table 1: Mobile Connection

#### 3.1.2 Primary LAN, Secondary LAN, WiFi

Items displayed in this part have the same meaning as items in the previous part. Moreover, the *MAC Address* item shows the MAC address of the corresponding router's interface (*Primary LAN – eth0, Secondary LAN – eth1*). Visible information depends on configuration (see 4.1 or 4.5).

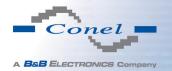

## 3.1.3 Peripheral Ports

| Item             | Description                                                                                                  |
|------------------|----------------------------------------------------------------------------------------------------|
| Expansion Port 1 | Expansion port fitted to the position 1 ( <i>None</i> indicates that this position is equipped with no port) |
| Expansion Port 2 | Expansion port fitted to the position 2 ( <i>None</i> indicates that this position is equipped with no port) |
| Binary Input     | State of binary input                                                                                        |
| Binary Output    | State of binary output                                                                                       |

Table 2: Peripheral Ports

## 3.1.4 System Information

| Item             | Description                                                                                                    |
|------------------|----------------------------------------------------------------------------------------------------|
| Firmware Version | Information about the firmware version                                                                                            |
| Serial Number    | Serial number of the router (in case of N/A is not available)                                                                     |
| Profile          | Current profile – standard or alternative profiles (profiles are used for example to switch between different modes of operation) |
| Supply Voltage   | Supply voltage of the router                                                                                                    |
| Temperature      | Temperature in the router                                                                                                    |
| Time             | Current date and time                                                                                                    |
| Uptime           | Indicates how long the router is used                                                                                             |

Table 3: System Information

# 3.2 Mobile WAN Status

The *Mobile WAN* menu item contains current information about connections to the mobile network. The first part of this page (*Mobile Network Information*) displays basic information about mobile network the router operates in. There is also information about the module, which is mounted in the router.

| Item         | Description                                                       |
|--------------|-------------------------------------------------------------------|
| Registration | State of the network registration                                 |
| Operator     | Specifies the operator's network the router operates in           |
| Technology   | Transmission technology                                           |
| PLMN         | Code of operator                                                  |
| Cell         | Cell the router is connected to                                   |
| LAC          | Location Area Code – unique number assigned to each location area |

Continued on next page

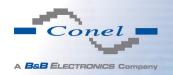

### Continued from previous page

| Item            | Description                                                                                                    |
|-----------------|----------------------------------------------------------------------------------------------------|
| Channel         | Channel the router communicates on                                                                                                    |
| Signal Strength | Signal strength of the selected cell                                                                                                    |
| Signal Quality  | Signal quality of the selected cell:                                                                                                    |
|                 | <ul> <li>EC/IO for UMTS and CDMA (it's the ratio of the signal received from the pilot channel – EC – to the overall level of the spectral density, ie the sum of the signals of other cells – IO)</li> <li>RSRQ for LTE technology (Defined as the ratio N×RSRP/RSST)</li> <li>The value is not available for the EDGE technology</li> </ul> |
| Neighbours      | Signal strength of neighboring hearing cells                                                                                                    |
| Manufacturer    | Module manufacturer                                                                                                    |
| Model           | Type of module                                                                                                    |
| Revision        | Revision of module                                                                                                    |
| IMEI            | IMEI (International Mobile Equipment Identity) number of module                                                                                                    |
| ESN             | ESN (Electronic Serial Number) number of module (for CDMA routers)                                                                                                    |
| MEID            | MEID number of module                                                                                                    |

Table 4: Mobile Network Information

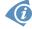

Highlighted in red adjacent cells have a close signal quality, which means that there is imminence of frequent switching between the current and the highlighted cell.

The next section of this window displays information about the quality of the connection in each period.

| Period      | Description                                |
|-------------|--------------------------------------------|
| Today       | Today from 0:00 to 23:59                   |
| Yesterday   | Yesterday from 0:00 to 23:59               |
| This week   | This week from Monday 0:00 to Sunday 23:59 |
| Last week   | Last week from Monday 0:00 to Sunday 23:59 |
| This period | This accounting period                     |
| Last period | Last accounting period                     |

Table 5: Description of Periods

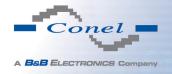

| Item         | Description                                                                   |
|--------------|-------------------------------------------------------------------------------|
| Signal Min   | Minimal signal strength                                                       |
| Signal Avg   | Average signal strength                                                       |
| Signal Max   | Maximal signal strength                                                       |
| Cells        | Number of switch between cells                                                |
| Availability | Availability of the router via the mobile network (expressed as a percentage) |

Table 6: Mobile Network Statistics

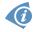

Tips for Mobile Network Statistics table:

- Availability of connection to mobile network is information expressed as a percentage
  that is calculated by the ratio of time when connection to mobile network is established
  to the time when the router is turned on.
- After you place your cursor on the maximum or minimum signal strength, the last time when the router reached this signal strength is displayed.

In the middle part of this page is displayed information about transferred data and number of connections for both SIM cards (for each period).

| Item        | Description                                          |
|-------------|------------------------------------------------------|
| RX data     | Total volume of received data                        |
| TX data     | Total volume of sent data                            |
| Connections | Number of connection to mobile network establishment |

Table 7: Traffic Statistics

The last part (*Mobile Network Connection Log*) informs about the mobile network connection and problems in establishment.

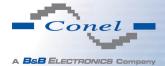

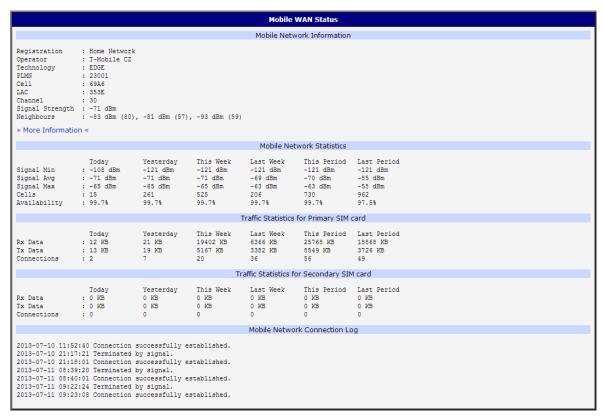

Figure 2: Mobile WAN status

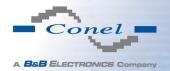

#### 3.3 WiFi

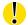

This item is available only if the router is equipped with a WiFi module.

After selecting the *WiFi* item in the main menu of the web interface, information about WiFi access point (AP) and associated stations is displayed.

| Item                       | Description                                                          |
|----------------------------|----------------------------------------------------------------------|
| hostapd state dump         | Time the statistical data relates to                                 |
| num_sta                    | Number of connected stations                                         |
| num_sta_non_erp            | Number of connected stations using 802.11b in 802.11g BSS connection |
| num_sta_no_short_slot_time | Number of stations not supporting the Short Slot Time                |
| num_sta_no_short_preamble  | Number of stations not supporting the Short Preamble                 |

Table 8: State Information about Access Point

More detailed information is displayed for each connected client. Most of them has an internal character, let us mention only the following:

| Item | Description                                                                                              |
|------|----------------------------------------------------------------------------------------------------|
| STA  | MAC address of connected device (station)                                                                |
| AID  | Identifier of connected device $(1 - 2007)$ . If 0 is displayed, the station is not currently connected. |

Table 9: State Information about Connected Clients

```
WiFi Status

WiFi AP Status

hostapd state dump - Mon Apr 7 12:49:50 2014
num_sta=1 num_sta_non_erp=0 num_sta_no_short_slot_time=1
num_sta_no_short_preamble=0

STA=20:02:af:2a:8f:b1
AID=1 flags=0xa3 [AUTH] [ASSOC] [AUTHORIZED] [SHORT_PREAMBLE]
capability=0x21 listen_interval=10
supported_rates=82 84 0b 16
timeout_next=NULLFUNC POLL
```

Figure 3: WiFi Status

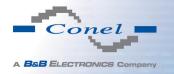

## 3.4 WiFi Scan

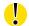

This item is available only if the router is equipped with a WiFi module.

After selecting the *WiFi Scan* item in the menu of the web interface, scanning of neighbouring WiFi networks and subsequent printing of results are invoked. **Scanning can be performed only if the access point (WiFi AP) is off.** 

| Item                     | Description                                                                                                    |
|--------------------------|----------------------------------------------------------------------------------------------------|
| BSS                      | MAC address of access point (AP)                                                                                                    |
| TSF                      | A Timing Synchronization Function (TSF) keeps the timers for all stations in the same Basic Service Set (BSS) synchronized. All stations shall maintain a local TSF timer. |
| freq                     | Frequency band of WiFi network [kHz]                                                                                                    |
| beacon interval          | Period of time synchronization                                                                                                    |
| capability               | List of access point (AP) properties                                                                                                    |
| signal                   | Signal level of access point (AP)                                                                                                    |
| last seen                | Last response time of access point (AP)                                                                                                    |
| SSID                     | Identifier of access point (AP)                                                                                                    |
| Supported rates          | Supported rates of access point (AP)                                                                                                    |
| DS Parameter set         | The channel on which access point (AP) broadcasts                                                                                                    |
| ERP                      | Extended Rate PHY – information element providing backward compatibility                                                                                                   |
| Extended supported rates | Supported rates of access point (AP) that are beyond the scope of eight rates mentioned in <i>Supported rates</i> item                                                     |
| RSN                      | Robust Secure Network – The protocol for establishing a secure communication through wireless network 802.11                                                               |

Table 10: Information about Neighbouring WiFi Networks

```
WiFi Scan
                                                       List of BSSs
BSS 00:22:88:02:0b:bd (on wlan0)
         TSF: 446998707938 usec (5d, 04:09:58)
        freq: 2447
        beacon interval: 100
        capability: ESS Privacy ShortSlotTime (0x0411)
        signal: -87.00 dBm
         last seen: 930 ms ago
         Information elements from Probe Response frame:
        SSID: conelguest
         Supported rates: 1.0* 2.0* 5.5* 11.0* 6.0 9.0 12.0 18.0
        DS Parameter set: channel 8
        ERP: Barker_Preamble_Mode
        Extended supported rates: 24.0 36.0 48.0 54.0 RSN: * Version: 1
                  * Group cipher: CCMP
                  * Pairwise ciphers: CCMP
                  * Authentication suites: PSK
                  * Capabilities: 16-PTKSA-RC (0x000c)
         HT capabilities:
                 Capabilities: 0x0c
                         HT20
                          SM Power Save disabled
                          No RX STBC
                         Max AMSDU length: 3839 bytes
                         No DSSS/CCK HT40
                 Maximum RX AMPDU length 65535 bytes (exponent: 0x003)
                 Minimum RX AMPDU time spacing: 2 usec (0x04)
                 HT RX MCS rate indexes supported: 0-7, 32
                 TX unequal modulation not supported
                 HT TX Max spatial streams: 1
                 HT TX MCS rate indexes supported may differ
         HT operation:
                 * primary channel: 8
* secondary channel offset: no secondary
                  * STA channel width: 20 MHz
                  * RIFS: 0
                  * HT protection: non-HT mixed
                  * non-GF present: 1
                  * OBSS non-GF present: 0
                  * dual beacon: 0
                  * dual CTS protection: 0
                  * STBC beacon: 0
                  * L-SIG TXOP Prot: 0
                  * PCO active: 0
                  * PCO phase: 0
                  * Parameter version 1
        WMM:
                  * BE: CW 15-1023, AIFSN 3
                  * BK: CW 15-1023, AIFSN 7

* VI: CW 7-15, AIFSN 2, TXOP 3008 usec

* VO: CW 3-7, AIFSN 2, TXOP 1504 usec
```

Figure 4: WiFi Scan

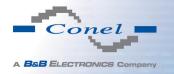

## 3.5 Network Status

To view system information about the router operation, select the *Network* item in the *Status* menu. The upper part of the window displays detailed information about active interfaces:

| Interface  | Description                                |
|------------|--------------------------------------------|
| eth0, eth1 | Network interfaces (ethernet connection)   |
| wlan0      | WiFi interface                             |
| ppp0       | Interface (active connection to GPRS/EDGE) |
| tun0       | OpenVPN tunnel interface                   |
| ipsec0     | IPSec tunnel interface                     |
| gre1       | GRE tunnel interface                       |
| usb0       | USB interface (active UMTS connection)     |

Table 11: Description of interface in network status

Each of the interfaces shows the following information:

| Item   | Description                                                       |
|--------|-------------------------------------------------------------------|
| HWaddr | Hardware (unique) address of networks interface                   |
| inet   | IP address of interface                                           |
| P-t-P  | IP address second ends connection                                 |
| Bcast  | Broadcast address                                                 |
| Mask   | Mask of network                                                   |
| MTU    | Maximum packet size that the equipment is able to transmit        |
| Metric | Number of routers, over which packet must go trought              |
| RX     | • packets – received packets                                      |
|        | • errors – number of errors                                       |
|        | dropped – dropped packets                                         |
|        | overruns – incoming packets lost because of overload              |
|        | • frame – wrong incoming packets because of incorrect packet size |

Continued on next page

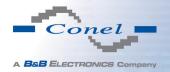

#### Continued from previous page

| Item       | Description                                                                                            |
|------------|----------------------------------------------------------------------------------------------------|
| TX         | • packets – transmit packets                                                                           |
|            | • errors – number of errors                                                                            |
|            | <ul> <li>dropped – dropped packets</li> </ul>                                                          |
|            | <ul> <li>overruns – outgoing packets lost because of overload</li> </ul>                               |
|            | <ul> <li>carrier – wrong outgoing packets with errors resulting from the<br/>physical layer</li> </ul> |
| collisions | Number of collisions on physical layer                                                                 |
| txqueuelen | Length of front network device                                                                         |
| RX bytes   | Total number of received bytes                                                                         |
| TX bytes   | Total number of transmitted bytes                                                                      |

Table 12: Description of Information in Network Status

It is possible to read status of connection to mobile network from the network information. If the GPRS/EDGE connection to mobile network is active, it will be shown in the system information as a ppp0 interface. UMTS mobile connection will be shown as usb0 interface. At the bottom, there is the Route Table displayed.

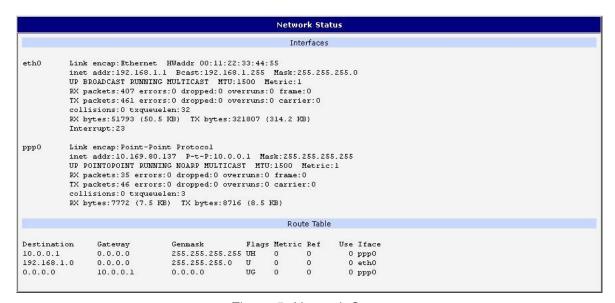

Figure 5: Network Status

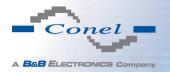

### 3.6 DHCP Status

Information about the DHCP server activity is accessible via *DHCP* item. The DHCP server provides automatic configuration of devices connected to the network managed router. DHCP server assigns IP address, netmask, default gateway (IP address of router) and DNS server (IP address of router) to each device.

The DHCP status window displays the following information for each configuration:

| Item              | Description                             |
|-------------------|-----------------------------------------|
| lease             | Assigned IP address                     |
| starts            | Time of assignation of IP address       |
| ends              | Time of termination IP address validity |
| hardware ethernet | Hardware MAC (unique) address           |
| uid               | Unique ID                               |
| client-hostname   | Computer name                           |

Table 13: DHCP status description

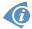

In the extreme case, the DHCP status can display two records for one IP address. That could have been caused by resetting of network cards.

```
DHCP Status

Active DHCP Leases (Primary LAN)

lease 192.168.1.2 {
    starts 1 2011/01/17 08:08:37;
    ends 1 2011/01/17 08:18:37;
    hardware ethernet 00:1d:92:25:72:33;
    uid 01:00:1d:92:25:72:33;
    client-hostname "felgr2";
}

Active DHCP Leases (WLAN)

No active dynamic DHCP leases.
```

Figure 6: DHCP status

Note: Records in the *DHCP status* window are divided into two separate parts – *Active DHCP Leases (Primary LAN)* and *Active DHCP Leases (WLAN)*.

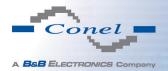

### 3.7 IPsec Status

Information on actual IPsec tunnel state can be called up in option IPsec in the menu.

After correct build the IPsec tunnel, status display *IPsec SA established* (highlighted in red) in IPsec status information. Other information has only internal character.

```
IPsec Tunnels Information

interface eth0/eth0 192.168.2.250
interface ppp0/ppp0 10.0.0.132
*myid = (nome)
debug nome

"ipsecl": 192.168.2.0/24==10.0.0.132...10.0.1.228==192.168.1.0/24; erouted; eroute owner: #2

"ipsecl": myip=unset; hisip=unset; myup=/etc/scripts/updown; hisup=/etc/scripts/updown;
"ipsecl": ike life: 3600s; ipsec_life: 3600s; rekey_margin: 540s; rekey_fuzz: 100%; keyingtries: 0

"ipsecl": policy: PSK+ENCRYPT+TUNNEL+UP; prio: 24,24; interface: ppp0;
"ipsecl": newest ISARMP SA: #1; newest IPsec SA: #2;
"ipsecl": IKE algorithm newest: ARS_CEC_128-SHA1-MODP2048

#2: "ipsecl": 500 STATE_OUICK_IZ (sent QIZ, IPsec SA established); EVENT_SA_REPLACE in 2708s; newest IPSEC; erout
#2: "ipsecl": esp.d07e3080@10.0.1.228 esp.783be7ee@10.0.0.132 tun.0@10.0.1.228 tun.0@10.0.0.132 ref=0 refhim=4294
#1: "ipsecl":500 STATE_MAIN_I4 (ISARMP SA established); EVENT_SA_REPLACE in 2733s; newest ISARMP; lastdpd=-ls(se
```

Figure 7: IPsec Status

# 3.8 DynDNS status

The result of DynDNS record update (from the server www.dyndns.org) can be invoked pressing the *DynDNS* item in the *Status* menu.

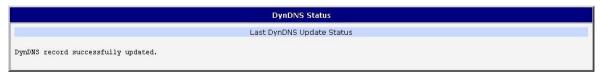

Figure 8: DynDNS status

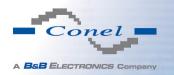

Following messages are possible when detecting the status of DynDNS record update:

- DynDNS client is disabled.
- Invalid username or password.
- Specified hostname doesn't exist.
- Invalid hostname format.
- Hostname exists, but not under specified username.
- No update performed yet.
- DynDNS record is already up to date.
- DynDNS record successfully update.
- DNS error encountered.
- DynDNS server failure.

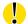

For correct function of DynDNS, SIM card of router must have public IP address assigned.

## 3.9 System Log

In case of any connection problems it is possible to view the system log by pressing the *System Log* menu item. Detailed reports from individual applications running in the router are displayed. Use the *Save Log* button to save the system log to a connected computer. The second button – *Save Report* – is used for creating detailed report (generates all support needed information in one file).

The default length of the system log is 1000 lines. After reaching 1000 lines the new file is created for storing the system log. After completion of 1000 lines in the second file, the first file is overwritten with the new one.

Program *syslogd* can be started with two options to modify its behavior. Option "-s" followed by decimal number sets the maximal number of lines in one log file. Option "-r" followed by hostname or IP address enables logging to a remote syslog daemon. In the Linux OS has to be remote logging on the target computer enabled (typically running "*syslogd -r*"). In the Windows OS has to be syslog server installed (e.g. *Syslog Watcher*). To start *syslogd* with these options, the "/etc/init.d/syslog" script can be modified or "killall syslogd" and "syslogd <options> &" lines can be added into *Startup Script* (accessible in *Configuration* section).

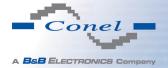

```
System Log
                                                   System Messages
2013-07-02 12:46:14 System log daemon started.
2013-07-02 12:46:19 pppsd[426]: pppsd started
2013-07-02 12:46:19 pppsd[426]: module is turned on
2013-07-02 12:46:19 pppsd[426]: selected SIM: 1st
2013-07-02 12:46:19 dnsmasq[453]: started, version 2.59 cachesize 150
2013-07-02 12:46:19 dnsmasq[453]: cleared cache
2013-07-02 12:46:19 bard[455]: bard started
2013-07-02 12:46:19 pppsd[426]: selected APN: conel.agnep.cz
2013-07-02 12:46:19 pppsd[426]: waiting for registration
2013-07-02 12:46:20 pppsd[426]: starting usbd
2013-07-02 12:46:20 usbd[500]: usbd started
2013-07-02 12:46:20 usbd[500]: establishing connection
2013-07-02 12:46:20 sshd[506]: Server listening on 0.0.0.0 port 22.
2013-07-02 12:46:29 usbd[500]: connection established
2013-07-02 12:46:29 usbd[500]: local IP address 10.0.1.229
2013-07-02 12:46:29 usbd[500]: primary DNS address 10.0.0.1
2013-07-02 12:46:29 bard[455]: backup route selected: "Mobile WAN"
2013-07-02 12:46:29 bard[455]: script /etc/scripts/ip-up started 2013-07-02 12:46:30 bard[455]: script /etc/scripts/ip-up finished, status = 0x0
2013-07-02 12:46:31 dnsmasq[453]: reading /etc/resolv.conf
2013-07-02 12:46:31 dnsmasq[453]: using nameserver 10.0.0.1#53
Save Log Save Report
```

Figure 9: System Log

Example of logging into the remote daemon at 192.168.2.115:

```
Startup Script

#!/bin/sh
# This script will be executed *after* all the other init scripts.
# You can put your own initialization stuff in here.

killall syslogd
syslogd -R 192.168.2.115
```

Figure 10: Example program syslogd start with the parameter -r

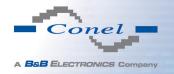

# 4. Configuration

# 4.1 LAN Configuration

To enter the Local Area Network configuration, select the *LAN* menu item in the *Configuration* section. *Primary LAN* is for the first ETH routers' interface (left ETH connector), *Secondary LAN* is for the second ETH routers' interface (right ETH connector). *Tertiary LAN* is for the SWITCH Expansion Port (3x Ethernet) if installed.

| Item            | Description                                                                                                    |
|-----------------|----------------------------------------------------------------------------------------------------|
| DHCP Client     | <ul> <li>disabled – The router does not allow automatic allocation IP address from a DHCP server in LAN network.</li> <li>enabled – The router allows automatic allocation IP address from a DHCP server in LAN network.</li> </ul> |
| IP address      | Fixed set IP address of network interface ETH.                                                                                                    |
| Subnet Mask     | IP address of Subnet Mask.                                                                                                    |
| Bridged         | <ul> <li>no – router is not used as a bridge (default)</li> <li>yes – router is used as a bridge</li> </ul>                                                                                                    |
| Media type      | Auto-negation – The router automatically sets the best speed and duplex mode of communication according to the network's possibilities.      The router communicates at 100Mbps.                                                    |
|                 | <ul> <li>100 Mbps Full Duplex – The router communicates at 100Mbps,<br/>in the full duplex mode.</li> </ul>                                                                                                    |
|                 | <ul> <li>100 Mbps Half Duplex – The router communicates at 100Mbps,<br/>in the half duplex mode.</li> </ul>                                                                                                    |
|                 | <ul> <li>10 Mbps Full Duplex – The router communicates at 10Mbps,<br/>in the full duplex mode.</li> </ul>                                                                                                    |
|                 | <ul> <li>10 Mbps Half Duplex – The router communicates at 10Mbps,<br/>in the half duplex mode.</li> </ul>                                                                                                    |
| Default Gateway | IP address of router default gateway. If filled in, all packets not fitting the route table rules would have been sent to this adress.                                                                                              |
| DNS server      | IP address of DNS server of the router. All the DNS queries are forwarded to this address.                                                                                                    |

Table 14: Configuration of the Network Interface

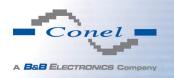

Default Gateway and DNS Server items are used only if the DHCP Client item is set to disabled and if the Primary or Secondary LAN is selected by Backup routes system as a default route (selection algorithm is described in section 4.7 Backup Routes).

There can be only one active bridge on the router at the moment. Only *DHCP Client*, *IP Address* and *Subnet Mask* parameters are used to configure the bridge. Primary LAN has got higher priority in this respect when both interfaces (eth0, eth1) are added to the bridge. Other interfaces (wlan0 – wifi) can be added (or deleted) to (from) existing bridge at any moment. Moreover, the bridge can be created on demand of such interfaces but not configured by their respective parameters.

DHCP server assigns IP address, gateway IP address (IP address of the router) and IP address of the DNS server (IP address of the router) to the connected clients. If these values are filled-in by the user in the configuration form, they are preferred.

DHCP server supports static and dynamic assignment of IP addresses. Dynamic DHCP server assigns clients IP addresses from a defined address space. Static DHCP assigns IP addresses that correspond to the MAC addresses of connected clients.

| Item                       | Description                                                       |
|----------------------------|-------------------------------------------------------------------|
| Enable dynamic DHCP leases | If checked, dynamic DHCP server enabled.                          |
| IP Pool Start              | Start of IP addresses allocated to the DHCP clients.              |
| IP Pool End                | End of IP addresses allocated to the DHCP clients.                |
| Lease time                 | Client can use the IP address for this amount of time in seconds. |

Table 15: Configuration of Dynamic DHCP Server

| Item                      | Description                             |
|---------------------------|-----------------------------------------|
| Enable static DHCP leases | If checked, static DHCP server enabled. |
| MAC Address               | MAC address of a DHCP client.           |
| IP Address                | Assigned IP address.                    |

Table 16: Configuration of Static DHCP Server

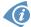

It is important not to overlap ranges of static allocated IP addresses with addresses allocated by the dynamic DHCP. Collision of IP addresses and incorrect function of network may occur if ranges overlaped.

#### **Example 1:** The network interface with dynamic DHCP server

- The range of dynamic allocated addresses from 192.168.1.2 to 192.168.1.4.
- The address is allocated 600 second (10 minutes).

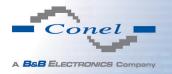

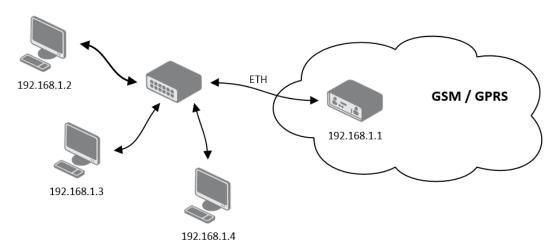

Figure 11: Example 1 Topology of LAN Configuration

| LAN Configuration |                    |                    |                    |  |
|-------------------|--------------------|--------------------|--------------------|--|
|                   | Primary LAN        | Secondary LAN      | Tertiary LAN       |  |
| DHCP Client       | disabled ▼         | enabled ▼          | enabled ▼          |  |
| IP Address        | 192.168.1.1        |                    |                    |  |
| Subnet Mask       | 255.255.255.0      |                    |                    |  |
| Bridged           | no 🔻               | no v               | no v               |  |
| Media Type        | auto-negotiation ▼ | auto-negotiation ▼ | auto-negotiation ▼ |  |
| Default Gateway   |                    |                    |                    |  |
| DNS Server        |                    |                    |                    |  |
| ✓ Enable dynamic  | DHCP leases        |                    |                    |  |
| IP Pool Start     | 192.168.1.2        |                    |                    |  |
| IP Pool End       | 192.168.1.4        |                    |                    |  |
| Lease Time        | 600                | sec                |                    |  |
| ☐ Enable static D | HCP leases         |                    |                    |  |
| MAC Address       | IP Address         |                    |                    |  |
|                   |                    |                    |                    |  |
|                   |                    |                    |                    |  |
|                   |                    |                    |                    |  |
|                   |                    |                    |                    |  |
|                   |                    |                    |                    |  |
|                   |                    |                    |                    |  |
| Apply             |                    |                    |                    |  |

Figure 12: Example 1 LAN Configuration

**Example 2:** The network interface with dynamic and static DHCP server

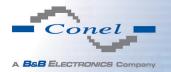

- The range of allocated addresses from 192.168.1.2 to 192.168.1.4.
- The address is allocated 10 minutes.
- Client with MAC address 01:23:45:67:89:ab has IP address 192.168.1.10.
- Client with MAC address 01:54:68:18:ba:7e has IP address 192.168.1.11.

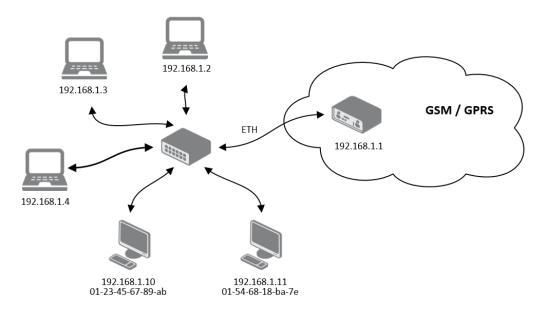

Figure 13: Example 2 Topology of LAN Configuration

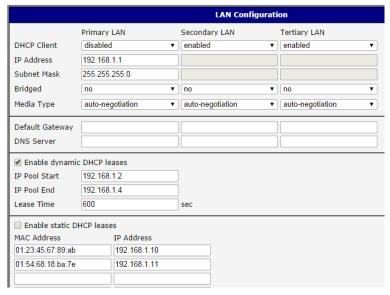

Figure 14: Example 2 LAN Configuration

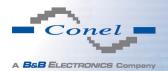

### **Example 3:** The network interface with default gateway and DNS server

- Default gateway IP address is 192.168.1.20
- DNS server IP address is 192.168.1.20

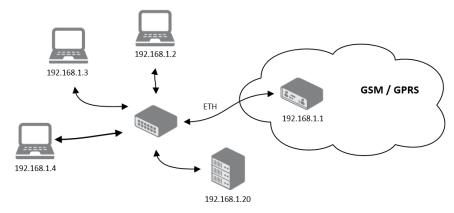

Figure 15: Example 3 Topology of LAN Configuration

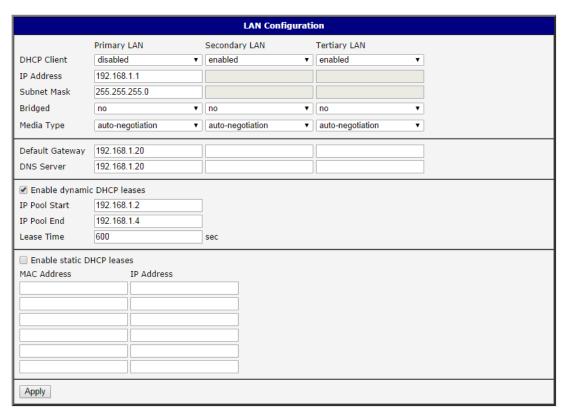

Figure 16: Example 3 LAN Configuration

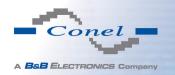

# 4.2 VRRP Configuration

To enter the VRRP configuration select the *VRRP* menu item. VRRP protocol (Virtual Router Redundancy Protocol) is a technique that enables forwarding of routing from main router to backup router in the case of main router failure. If the *Enable VRRP* is checked, then it is possible to set the following parameters:

| Item                      | Description                                                                                                    |
|---------------------------|----------------------------------------------------------------------------------------------------|
| Virtual Server IP Address | This parameter sets virtual server IP address. This address should be the same for both routers. A connected device sends its data via this virtual address.                                                                                                    |
| Virtual Server ID         | Parameter Virtual Server ID distinguishes one virtual router<br>on the network from others. Main and backup routers must<br>use the same value for this parameter.                                                                                                    |
| Host Priority             | The router, with higher priority set by the parameter Host Priority, is the main router. According to RFC 2338 the main router has the highest possible priority - 255. The backup router has priority in range $1-254$ (init value is 100). The priority value equals 0 is not allowed. |

Table 17: VRRP configuration

It is possible to set *Check connection* flag in the second part of the window as a supplement of VRRP standard. The currently active router (main/backup) will send testing messages to defined *Ping IP Address* at periodic time intervals *Ping Interval* with *Ping Timeout* waiting for answer. If there are no answers from remote devices (*Ping IP Address*) for a defined number of probes (*Ping Probes*), then connection is switched to the other line.

| Item            | Description                                                                           |
|-----------------|---------------------------------------------------------------------------------------|
| Ping IP Address | Destinations IP address ping queries. Address can not specify as domain name.         |
| Ping Interval   | Time intervals between the outgoing pings.                                            |
| Ping Timeout    | Time to wait to answer.                                                               |
| Ping Probes     | Number of failed ping requests, after which the route is considered to be impassable. |

Table 18: Check connection

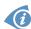

As a ping IP address it is possible to use for example a DNS server of mobile operator as a test message (ping) IP address.

There's an additional way for evaluating the state of the active line. It is activated by selecting *Enable traffic monitoring* parameter. If this parameter is set and any packet different from ping is sent to the monitored line, then any answer to this packet is expected for *Ping Timeout*. If *Ping Timeout* expires with no answer received then process of testing the active line contin-

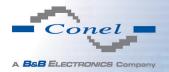

ues the same way like in the case of standard testing process after first test message answer drops out.

**Example:** Configuration of the VRRP protocol:

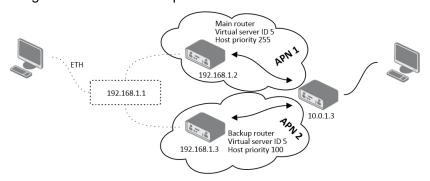

Figure 17: Topology of example VRRP configuration

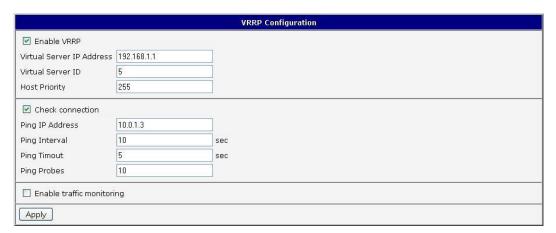

Figure 18: Example VRRP configuration — main router

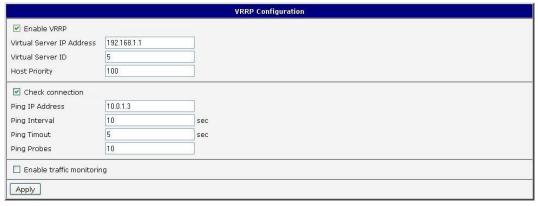

Figure 19: Example VRRP configuration -- backup router

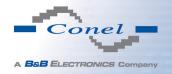

# 4.3 Mobile WAN Configuration

Configuration of a connection to the mobile network can be invoked by selecting the *Mobile WAN* item in the *Configuration* menu section.

#### 4.3.1 Connection to Mobile Network

If the *Create connection to mobile network* item is selected, the router automatically tries to establish connection after switching-on. Following items can be set up for every SIM card separately or as two separate APNs to switch one SIM card between.

| Item           | Description                                                                                                    |  |
|----------------|----------------------------------------------------------------------------------------------------|--|
| APN            | Network identifier (Access Point Name)                                                                                                    |  |
| Username       | User name to log into the GSM network                                                                                                    |  |
| Password       | Password to log into the GSM network                                                                                                    |  |
| Authentication | Authentication protocol in GSM network:                                                                                                    |  |
|                | PAP or CHAP – authentication method is chosen by router                                                                                                    |  |
|                | <ul> <li>PAP – it is used PAP authentication method</li> </ul>                                                                                                    |  |
|                | CHAP – it is used CHAP authentication method                                                                                                    |  |
| IP Address     | IP address of SIM card. The user sets the IP address, only in the case IP address was assigned of the operator.                                                                                                |  |
| Phone Number   | Telephone number to dial GPRS or CSD connection. Router as a default telephone number used *99***1 #.                                                                                                    |  |
| Operator       | This item can be defined PLNM preferred carrier code                                                                                                    |  |
| Network type   | Automatic selection – router automatically selects transmission<br>method according to the availability of transmission technology                                                                             |  |
|                | • Furthermore, according to the type of router – it's also possible to select a specific method of data transmission (GPRS, UMTS,)                                                                             |  |
| PIN            | PIN parameter should be set only if it requires a SIM card router. SIM card is blocked in case of several bad attempts to enter the PIN.                                                                       |  |
| MRU            | Maximum Receiving Unit – It's an identifier of maximum size of packet, which is possible to receive in a given environment. Default value is 1500 B. Other settings may cause incorrect transmission of data.  |  |
| MTU            | Maximum Transmission Unit – It's an identifier of max. size of packet, which is possible to transfer in a given environment. Default value is 1500 B. Other settings may cause incorrect transmission of data. |  |

Table 19: Mobile WAN connection configuration

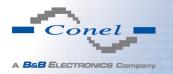

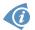

Tips for working with the *Mobile WAN* configuration form:

- If the size is set incorrectly, data transfer may not be succeeded. By setting a lower MTU it occurs to more frequent fragmentation of data, which means higher overhead and also the possibility of damage of packet during defragmentation. On the contrary, the higher value of MTU can cause that the network does not transfer the packet.
- If the *IP address* field is not filled in, the operator automatically assigns the *IP* address when it is establishing the connection. If filled *IP* address supplied by the operator, router accelerate access to the network.
- If the APN field is not filled in, the router automatically selects the APN by the IMSI code of the SIM card. If the PLMN (operator number format) is not in the list of APN, then default APN is "internet". The mobile operator defines APN.
- If the word *blank* is filled in the *APN* field, router interprets APN as blank.

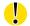

#### **ATTENTION:**

- If only one SIM card is plugged in the router (router has one slot for a SIM card), router switches between the APN. Router with two SIM cards switches between SIM cards.
- Correct PIN must be filled. For SIM cards with two APN's there will be the same PIN for both APN's. Otherwise the SIM card can be blocked by false SIM PIN.

Items marked with an asterisk must be filled in only if this information is required by the operator (carrier).

In case of unsuccessful establishing a connection to mobile network is recommended to check the accuracy of entered data. Alternatively, try a different authentication method or network type.

#### 4.3.2 DNS Address Configuration

The *DNS Settings* item is designed for easier configuration on the client side. When this item is set to the value *get from opertor* router makes an attempt to automatically get an IP address of the primary and secondary DNS server from the operator. By way of contrast, *set manually* option allows you to set IP addresses of Primary DNS servers manually (using the *DNS Server* item).

#### 4.3.3 Check Connection to Mobile Network Configuration

If the *Check Connection* item is set to *enabled* or *enabled + bind*, checking the connection to mobile network is activated. Router will automatically send ping requests to the specified domain or IP address (*Ping IP Address* item) in regular time interval (*Ping Interval*). In case of unsuccessful ping, a new one will be sent after ten seconds. If it fails to ping the IP address of three times in a row, the router terminates the current connection and tries to establish new

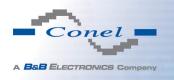

ones. Checking can be set separately for two SIM cards or two APNs. As a ping address can be used an IP address for which it is certain that it is still functional and is possible to send ICMP ping (e.g. DNS server of operator).

In the case of the *enabled* option ping requests are sent on the basis of routing table. Thus, the requests may be sent through any available interface. If you require each ping request to be sent through the network interface, which was created on the occasion of establishing a connection to the mobile operator, it is necessary to set the *Check Connection* item to *enabled* + *bind*. The *disabled* variant deactivates checking the connection to mobile network.

| Item            | Description                                             |
|-----------------|---------------------------------------------------------|
| Ping IP Address | Destinations IP address or domain name of ping queries. |
| Ping Interval   | Time intervals between the outgoing pings.              |

Table 20: Check connection to mobile network configuration

If the *Enable Traffic Monitoring* option is selected, then the router stops sending ping questions to the Ping IP Address and it will watch traffic in connection to mobile network. If this connection is without traffic longer than the Ping Interval, then the router sends ping questions to the Ping IP Address.

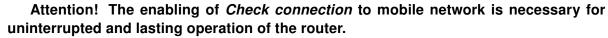

#### 4.3.4 Data Limit Configuration

| Item              | Description                                                                                                    |
|-------------------|----------------------------------------------------------------------------------------------------|
| Data limit        | With this parameter you can set the maximum expected amount of data transmitted (sent and received) over GPRS in one billing period (month).                                                                                       |
| Warning Threshold | Parameter <i>Warning Threshold</i> determine per cent of Data Limit in the range of 50% to 99%, which if is exceeded, then the router sends SMS in the form <i>Router has exceeded (value of Warning Threshold)</i> of data limit. |
| Accounting Start  | Parameter sets the day of the month in which the billing cycle starts SIM card used. Start of the billing period defines the operator, which gives the SIM card. The router begin to count the transferred data since that day.    |

Table 21: Data limit configuration

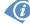

If parameters Switch to backup SIM card when data limit is exceeded and switch to default SIM card when data limit isn't exceeded (see next subsection) or Send SMS when datalimit is exceeded (see SMS configuration) are not selected, the data limit will not count using the oldest versions of Conel routers.

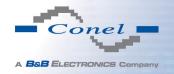

#### 4.3.5 Switch Between SIM Cards Configuration

At the bottom of configuration it is possible to set rules for switching between two APN's on the SIM card, in the event that one SIM card is inserted or between two SIM cards, in the event that two SIM cards are inserted.

| Item             | Description                                                                                                    |
|------------------|----------------------------------------------------------------------------------------------------|
| Default SIM card | This parameter sets default APN or SIM card, from which it will try to establish the connection to mobile network. If this parameter is set to none, the router launches in offline mode and it is necessary to establish connection to mobile network via SMS message. |
| Backup SIM card  | Defines backup APN or SIM card, that the router will switch the defining one of the following rules.                                                                                                    |

Table 22: Default and backup SIM configuration

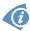

If parameter Backup SIM card is set to none, then parameters Switch to other SIM card when connection fails, Switch to backup SIM card when roaming is detected and switch to default SIM card when home network is detected and Switch to backup SIM card when data limit is exceeded and switch to default SIM card when data limit isn't exceeded switch the router to off-line mode.

| Item                                                                                                    | Description                                                                                                    |
|----------------------------------------------------------------------------------------------------|----------------------------------------------------------------------------------------------------|
| Switch to other SIM card when connection fails                                                                      | If connection to mobile network fails, then this parameter ensures switch to secondary SIM card or secondary APN of the SIM card. Failure of the connection to mobile network can occur in two ways. When I start the router, when three fails to establish a connection to mobile network. Or if it is checked Check the connection to mobile network, and is indicated by the loss of a connection to mobile network. |
| Switch to backup SIM card when roaming is detected and switch to default SIM card when home network is detected     | In case that the roaming is detected this parameter enables switching to secondary SIM card or secondary APN of the SIM. If home network is detected, this parameter enables switching back to default SIM card. For proper operation, it is necessary to have enabled roaming on your SIM card!                                                                                                    |
| Switch to backup SIM card when data limit is exceeded and switch to default SIM card when data limit isn't exceeded | This parameter enables switching to secondary SIM card or secondary APN of the SIM card, when the data limit of default APN is exceeded. This parameter also enables switching back to default SIM card, when data limit is not exceeded.                                                                                                    |

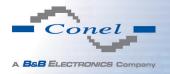

| Item                                                                                                    | Description                                                                                                    |
|----------------------------------------------------------------------------------------------------|----------------------------------------------------------------------------------------------------|
| Switch to backup SIM card when binary input is active switch to default SIM card when binary input isn't active | This parameter enables switching to secondary SIM card or secondary APN of the SIM card, when binary input 'bin0' is active. If binary input isn't active, this parameter enables switching back to default SIM card. |
| Switch to default SIM card after timeout                                                                        | This parameter defines the method, how the router will try to switch back to default SIM card or default APN.                                                                                                    |

Table 23: Switch between SIM card configurations

The following parameters define the time after which the router attempts to go back to the default SIM card or APN.

| Item               | Description                                                                                                    |
|--------------------|----------------------------------------------------------------------------------------------------|
| Initial timeout    | The first attempt to switch back to the primary SIM card or APN shall be made for the time defined in the parameter Initial Timeout, range of this parameter is from 1 to 10000 minutes.                              |
| Subsequent Timeout | In an unsuccessful attempt to switch to default SIM card, the router on the second attempt to try for the time defined in the parameter Subsequent Timeout, range is from 1 to 10000 min.                             |
| Additive constants | Any further attempt to switch back to the primary SIM card or APN shall be made in time computed as the sum of the previous time trial and time defined in the parameter Additive constants range is 1-10000 minutes. |

Table 24: Switch between SIM card configurations

#### Example:

If parameter *Switch to default SIM card after timeout* is checked and parameters are set as follows: *Initial Timeout* – 60 min, *Subsequent Timeout* 30 min and *Additive Timeout* – 20 min, the first attempt to switch the primary SIM card or APN shall be carried out after 60 minutes. Switched to a failed second attempt made after 30 minutes. Third after 50 minutes (30+20). Fourth after 70 minutes (30+20+20).

#### 4.3.6 PPPoE Bridge Mode Configuration

If the *Enable PPPoE bridge mode* option selected, it activate the PPPoE bridge protocol PPPoE (point-to-point over ethernet) is a network protocol for encapsulating Point-to-Point Protocol (PPP) frames inside Ethernet frames. Allows you to create a PPPoE connection from the device behind router. For example from PC which is connected to ETH port router. There will be allot Ip address of SIM card to PC.

The changes in settings will apply after pressing the *Apply* button.

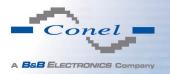

|                                       |                             | Mobile WAN Configuratio       | n                                       |
|---------------------------------------|-----------------------------|-------------------------------|-----------------------------------------|
| ✓ Create connection to mobile network |                             |                               |                                         |
|                                       | Primary SIM card            | Secondary SIM card            |                                         |
| APN *                                 | conel.agnep.cz              |                               |                                         |
| Username *                            |                             |                               |                                         |
| Password *                            |                             |                               |                                         |
| Authentication                        | PAP or CHAP ▼               | PAP or CHAP ▼                 |                                         |
| IP Address *                          |                             |                               |                                         |
| Phone Number *                        |                             |                               |                                         |
| Operator *                            |                             |                               |                                         |
| Network Type                          | automatic selection ▼       | automatic selection ▼         |                                         |
| PIN *                                 |                             |                               |                                         |
| MRU                                   | 1500                        | 1500                          | bytes                                   |
| MTU                                   | 1500                        | 1500                          | bytes                                   |
| DNS Settings                          | get from operator ▼         | get from operator ▼           | 1                                       |
| DNS Server                            |                             |                               |                                         |
| /The feature of check so              | nnection to mobile network  | is necessary for uninterrupt  | ad approximal                           |
| Check Connection                      | disabled •                  |                               | eu operation)                           |
| Ping IP Address                       | 99.98.97.96                 | disabled                      | ]                                       |
| Ping IP Address Ping Interval         | 10                          |                               | sec                                     |
| Ping Interval                         | 10                          |                               | sec                                     |
| Enable traffic monitor                | ing                         |                               |                                         |
| Data Limit                            |                             | MB                            |                                         |
| Warning Threshold                     |                             | %                             |                                         |
| Accounting Start                      | 1                           |                               |                                         |
| Default SIM card                      | secondary •                 | ]                             |                                         |
| Backup SIM card                       |                             |                               |                                         |
|                                       | ard when connection fails   | J                             |                                         |
|                                       |                             | cted and switch to default Si | IM card when home network is detected   |
| Switch to backup SIM                  | card when data limit is exc | eeded and switch to default   | SIM card when data limit isn't exceeded |
| Switch to backup SIM                  | card when binary input is a | ctive and switch to default S | SIM card when binary input isn't active |
| Switch to default SIM                 | card after timeout          |                               |                                         |
| Initial Timeout                       | 60                          | min                           |                                         |
| Subsequent Timeout *                  |                             | min                           |                                         |
| Additive Constant *                   |                             | min                           |                                         |
| ☐ Enable PPPoE bridge mode            |                             |                               |                                         |
| * can be blank                        |                             |                               |                                         |
| Apply                                 |                             |                               |                                         |

Figure 20: Mobile WAN configuration

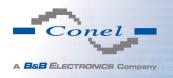

**Example 1:** The figure below describes the situation, when the connection to mobile network is controlled on the address 8.8.8.8 in the time interval of 60 s for primary SIM card and on the address www.google.com in the time interval 80 s for secondary SIM card. In the case of traffic on the router the control pings are not sent, but the traffic is monitored.

| (The feature of check       | connection to mobi | ile network is necessary for uninterr | upted operation) |
|-----------------------------|--------------------|---------------------------------------|------------------|
| Check Connection            | enabled            | ■ enabled                             | •                |
| Ping IP Address             | 8.8.8.8            | www.google.com                        |                  |
| Ping Interval               | 60                 | 80                                    | sec              |
| ✓ Enable traffic monitoring |                    |                                       |                  |

Figure 21: Example 1 – Mobile WAN configuration

**Example 2:** The following configuration illustrates the situation in which the router switches to a backup SIM card after exceeding the data limits of 800 MB. Warning SMS is sent upon reaching 400 MB. The start of accounting period is set to the 18th day of the month.

| Data Limit                                                                                                    | 800                       | мв  |
|----------------------------------------------------------------------------------------------------|---------------------------|-----|
| Warning Threshold                                                                                                    | 50                        | %   |
| Accounting Start                                                                                                    | 18                        |     |
|                                                                                                    |                           |     |
| Default SIM card                                                                                                    | primary                   |     |
| Backup SIM card                                                                                                    | secondary                 |     |
| Switch to other SIM o                                                                                                 | ard when connection fails |     |
| 🗏 Switch to backup SIM card when roaming is detected and switch to default SIM card when home network is detected     |                           |     |
| 📝 Switch to backup SIM card when data limit is exceeded and switch to default SIM card when data limit isn't exceeded |                           |     |
| Switch to backup SIM card when binary input is active and switch to default SIM card when binary input isn't active   |                           |     |
| Switch to default SIM card after timeout                                                                              |                           |     |
| Initial Timeout                                                                                                    | 60                        | min |
| Subsequent Timeout *                                                                                                  |                           | min |
| Additive Constant *                                                                                                   |                           | min |

Figure 22: Example 2 – Mobile WAN configuration

**Example 3:** Primary SIM card is switched to the offline mode after the router detects roaming. The first attempt to switch back to the default SIM card is executed after 60 minutes, the second after 40 minutes, the third after 50 minutes (40+10) etc.

| Default SIM card      | primary                                                                                                    |     |  |  |
|-----------------------|----------------------------------------------------------------------------------------------------|-----|--|--|
| Backup SIM card       | none ▼                                                                                                    |     |  |  |
| Switch to other SIM o | Switch to other SIM card when connection fails                                                                        |     |  |  |
| Switch to backup SIM  | ☑ Switch to backup SIM card when roaming is detected and switch to default SIM card when home network is detected     |     |  |  |
| Switch to backup SIM  | 🔲 Switch to backup SIM card when data limit is exceeded and switch to default SIM card when data limit isn't exceeded |     |  |  |
| Switch to backup SIM  | 🔲 Switch to backup SIM card when binary input is active and switch to default SIM card when binary input isn't active |     |  |  |
| Switch to default SIM | card after timeout                                                                                                    |     |  |  |
| Initial Timeout       | 60                                                                                                    | min |  |  |
| Subsequent Timeout *  | 40                                                                                                    | min |  |  |
| Additive Constant *   | 10                                                                                                    | min |  |  |

Figure 23: Example 3 – Mobile WAN configuration

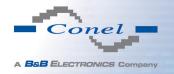

# 4.4 PPPoE Configuration

To enter the PPPoE configuration select the *PPPoE* menu item. If the *Create PPPoE connection* option is selected, the router tries to establish PPPoE connection after switching-on. PPPoE (Point-to-Point over Ethernet) is a network protocol, which PPP frames encapsulating to the Ethernet frames. PPPoE client to connect devices that support PPPoE bridge or a server (typically ADSL router). After connecting the router obtains the IP address of the device to which it is connected. All communications from the device behind the PPPoE server is forwarded to industrial router.

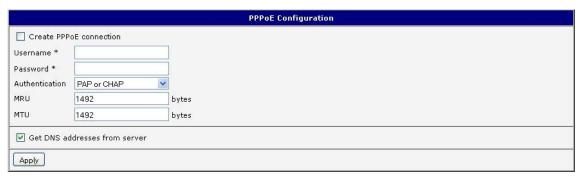

Figure 24: PPPoE configuration

| Item           | Description                                                                                                    |  |
|----------------|----------------------------------------------------------------------------------------------------|--|
| Username       | Username for secure access to PPPoE                                                                                                    |  |
| Password       | Password for secure access to PPPoE                                                                                                    |  |
| Authentication | <ul> <li>Authentication protocol in GSM network</li> <li>PAP or CHAP – authentication method is chosen by router</li> </ul>                                                                                                   |  |
|                | PAP – it is used PAP authentication method                                                                                                    |  |
|                |                                                                                                    |  |
|                | CHAP – it is used CHAP authentication method                                                                                                    |  |
| MRU            | Maximum Receiving Unit – It is the identifier of the maximum size of packet, which is possible to recese in given environment. Default value is set to 1492 bytes. Other settings may cause incorrect data transmission.      |  |
| MTU            | Maximum Transmission Unit – It is the identifier of the maximum size of packet, which is possible to transfer in given environment. Default value is set to 1492 bytes. Other settings may cause incorrect data transmission. |  |

Table 25: PPPoE configuration

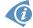

If setting bad packet size value (MRU, MTU), the transmission can be unsuccessful.

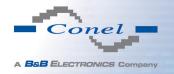

# 4.5 WiFi Configuration

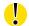

This item is available only if the router is equipped with a WiFi module.

The form for configuration of WiFi network can be invoked by pressing the *WiFi* item in the main menu of the router web interface. *Enable WiFi* check box at the top of this form is used to activate WiFi. It is also possible to set the following properties:

| Item                 | Description                                                                                                    |  |
|----------------------|----------------------------------------------------------------------------------------------------|--|
| Operating mode       | WiFi operating mode:                                                                                                    |  |
|                      | <ul> <li>access point (AP) – router becomes an access point to which<br/>other devices in station (STA) mode can be connected</li> </ul>                                                                                                    |  |
|                      | <ul> <li>station (STA) – router becomes a client station, it means that<br/>receives data packets from the available access point (AP) and<br/>sends data from cable connection via wifi network</li> </ul>                                                               |  |
| SSID                 | Unique identifier of WiFi network                                                                                                    |  |
| Broadcast SSID       | Method of broadcasting the unique identifier of SSID network in beacon frame and type of response to a request for sending the beacon frame.                                                                                                    |  |
|                      | Enabled – SSID is broadcasted in beacon frame                                                                                                    |  |
|                      | <ul> <li>Zero length – Beacon frame does not include SSID. Requests<br/>for sending beacon frame are ignored.</li> </ul>                                                                                                    |  |
|                      | <ul> <li>Clear – Each SSID character in beacon frame is replaced by 0.<br/>However, original length is kept. Requests for sending beacon frame are ignored.</li> </ul>                                                                                                    |  |
| Probe Hidden<br>SSID | Probes hidden SSID (only for station (STA) mode)                                                                                                    |  |
| Country Code         | Code of the country, where the router is used with WiFi. This code must be entered in format ISO 3166-1 alpha-2. If <i>country code</i> isn't specified and the router has implemented no system to determine this code, it is used "US" as default <i>country code</i> . |  |
|                      | If no <i>country code</i> is specified or is entered the wrong country code, then it may come a pass a breach of regulatory rules for the using of frequency bands in the particular country.                                                                             |  |

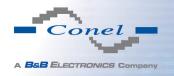

| Item            | Description                                                                                                    |
|-----------------|----------------------------------------------------------------------------------------------------|
| HW Mode         | HW mode of WiFi standard that will be supported by WiFi access point (AP).                                                                    |
|                 | • IEE 802.11b                                                                                                    |
|                 | • IEE 802.11b+g                                                                                                    |
|                 | • IEE 802.11b+g+n                                                                                                    |
| Channel         | Channel where the WiFi AP is transmitting                                                                                                    |
| BW 40 MHz       | Option for HW mode 802.11n that allows using of two standard 20 MHz channels simultaneously.                                                  |
| WMM             | Enables basic QoS for WiFi networks. This version doesn't guarantee network throughput. It is suitable for simple applications requiring QoS. |
| Authentication  | Provides access control of authorized users in WiFi network:                                                                                  |
|                 | <ul> <li>Open – authentication is not required (free access point)</li> </ul>                                                                 |
|                 | <ul> <li>Shared – base authentication using WEP key</li> </ul>                                                                                |
|                 | <ul> <li>WPA-PSK – authentication using better authentication method<br/>PSK-PSK</li> </ul>                                                   |
|                 | WPA2-PSK – authentication using AES encryption                                                                                                |
| Encryption      | Type of data encryption in WiFi network:                                                                                                    |
|                 | None – No data encryption                                                                                                    |
|                 | <ul> <li>WEP – Encryption using static WEP keys. This encryption can<br/>be used for Shared authentication.</li> </ul>                        |
|                 | <ul> <li>TKIP – Dynamic management of encryption keys which can be<br/>used for WPA-PSK and WPA2-PSK authentication.</li> </ul>               |
|                 | • <b>AES</b> – Improved encryption used for <i>WPA2-PSK</i> authentication                                                                    |
| WEP Key Type    | Type of WEP key for WEP encryption:                                                                                                    |
|                 | ASCII – WEP key is entered in ASCII format                                                                                                    |
|                 | HEX – WEP key is entered in hexadecimal format                                                                                                |
| WEP Default Key | Specifies default WEP key                                                                                                    |
|                 |                                                                                                    |

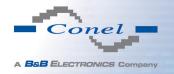

| Item             | Description                                                                                                    |
|------------------|----------------------------------------------------------------------------------------------------|
| WEP Key 1-4      | Description Items for different four WEP keys                                                                                                    |
|                  | <ul> <li>WEP key in ASCII format must be entered in quotes and must<br/>have the following lengths:</li> </ul>                                      |
|                  | <ul><li>5 ASCII characters (40b WEP key)</li><li>13 ASCII characters (104b WEP key)</li><li>16 ASCII characters (128b WEP key)</li></ul>            |
|                  | <ul> <li>WEP key in hexadecimal format must be entered using only<br/>hexadecimal digits and must the following lengths:</li> </ul>                 |
|                  | <ul> <li>10 hexadecimal digits (40b WEP key)</li> <li>26 hexadecimal digits (104b WEP key)</li> <li>32 hexadecimal digits (128b WEP key)</li> </ul> |
| WPA PSK Type     | The type of encryption when WPA-PSK authenticating:  • 256-bit secret  • ASCII passphrase  • PSK File                                               |
| WPA PSK          | Key for WPA-PSK authentication. This key must be entered according to the selected WPA-PSK type as follows:                                         |
|                  | • 256-bit secret – 64 hexadecimal digits                                                                                                    |
|                  | <ul> <li>ASCII passphrase – from 8 to 63 characterswhich are subsequently converted into PSK</li> </ul>                                             |
|                  | <ul> <li>PSK File – absolute path to the file containing the list of pairs<br/>(PSK key, MAC address)</li> </ul>                                    |
| Access List      | Determines a manner of Access/Deny list application:                                                                                                |
|                  | <ul> <li>Disabled – Access/Deny list is not used</li> </ul>                                                                                         |
|                  | <ul> <li>Accept – Only items mentioned in the Access/Deny list have<br/>access to the network</li> </ul>                                            |
|                  | <ul> <li>Deny – Items mentioned in the Access/Deny list do not have<br/>access to the network</li> </ul>                                            |
| Accept/Deny List | Accept or Denny list of client MAC addresses that set network access. Each MAC address is separated by new line.                                    |
|                  |                                                                                                    |

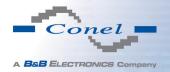

| Item          | Description                                                                                                    |
|---------------|----------------------------------------------------------------------------------------------------|
| Syslog Level  | Communicativeness level when system writes to the system log                                                         |
|               | Verbose debugging – the highest level of communicativeness                                                           |
|               | Debugging                                                                                                    |
|               | <ul> <li>Informational – default level of communicativeness which is<br/>used for writing standard events</li> </ul> |
|               | Notification                                                                                                    |
|               | Warning – the lowest level of communicativeness                                                                      |
| Extra options | Allows user to define additional parameters                                                                          |

Table 26: WiFi configuration

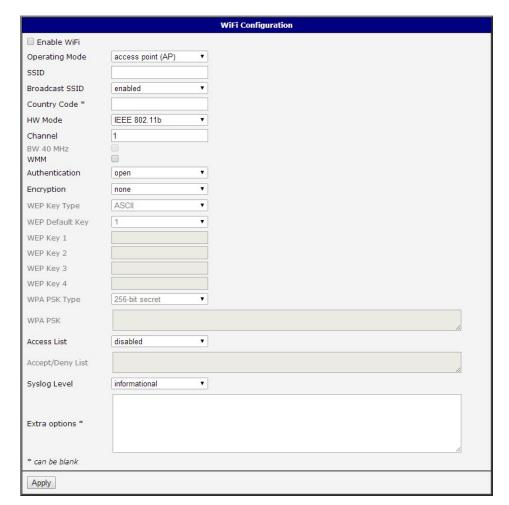

Figure 25: WiFi configuration

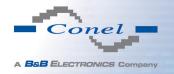

# 4.6 WLAN Configuration

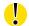

This item is available only if the router is equipped with a WiFi module.

The form for configuration of WiFi network and DHCP server functioning on this network can be invoked by pressing the *WLAN* item in the main menu of the router web interface. *Enable WLAN interface* check box at the top of this form is used to activate WIFi LAN interface. It is also possible to set the following properties:

| Item            | description                                                                                                    |
|-----------------|----------------------------------------------------------------------------------------------------|
| Operating Mode  | WiFi operating mode:                                                                                                    |
|                 | access point (AP) – router becomes an access point to<br>which other devices in station (STA) mode can be connected                                                                                                    |
|                 | <ul> <li>station (STA) – router becomes a client station, it means<br/>that receives data packets from the available access point<br/>(AP) and sends data from cable connection via wifi network</li> </ul>                                                           |
| DHCP Client     | Activates/deactivates DHCP client                                                                                                    |
| IP Address      | Fixed set IP address of WiFi network interface                                                                                                    |
| Subnet Mask     | Subnet mask of WiFi network interface                                                                                                    |
| Bridged         | Activates bridge mode:                                                                                                    |
|                 | <ul> <li>no – Bridged mode is not allowed (it's default value). WLAN<br/>network is not connected with LAN network of the router.</li> </ul>                                                                                                    |
|                 | <ul> <li>yes – Bridged mode is allowed. WLAN network is connected<br/>with one or more LAN network of the router. In this case, the<br/>setting of most items in this table is ignored. Instead, it takes<br/>setting of selected network interface (LAN).</li> </ul> |
| Default Gateway | IP address of default gateway. When entering IP address of default gateway, all packets for which the record was not found in the routing table are sent to this address.                                                                                             |
| DNS Server      | Address to which all DNS queries are forwarded                                                                                                    |

Table 27: WLAN configuration

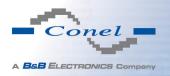

Use *Enable dynamic DHCP leases* item at the bottom of this form to enable dynamic allocation of IP addresses using DHCP server. It is also possible to specify these values:

| Item          | Description                                                                   |
|---------------|-------------------------------------------------------------------------------|
| IP Pool Start | Beginning of the range of IP addresses which will be assigned to DHCP clients |
| IP Pool End   | End of the range of IP addresses which will be assigned to DHCP clients       |
| Lease Time    | Time in seconds for which the client may use the IP address                   |

Table 28: Configuration of DHCP server

All changes in settings will apply after pressing the *Apply* button.

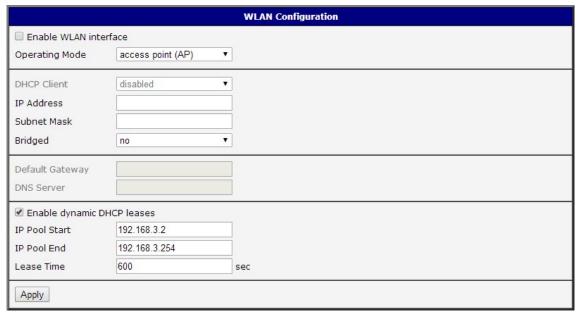

Figure 26: WLAN configuration

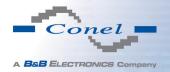

### 4.7 Backup Routes

Using the configuration form on the *Backup Routes* page can be set backing up primary connection by other connections to internet/mobile network. For each back up connection can be defined a priority. Own switching is done based on set priorities and state of the connection (for *Primary LAN* and *Secondary LAN*).

If Enable backup routes switching option is checked, the default route is selected according to the settings below. Namely according to status of enabling each of backup route (i.e. Enable backup routes switching for Mobile WAN, Enable backup routes switching for PPPoE, Enable backup routes switching for WiFi STA, Enable backup routes switching for Primary LAN or Enable backup routes switching for Secondary LAN), according to explicitly set priorities and according to status of connection check (if it is enabled). In addition, network interfaces belonging to individual backup routes have checked a flag RUNNING. This check fixes for example disconnecting of an ethernet cable.

**Attention!** If you want to use connection to mobile WAN as one of the backup routes, it is necessary to enable *Check Connection* at *Mobile WAN* configuration to *enable + bind* option, see chapter 4.3.1.

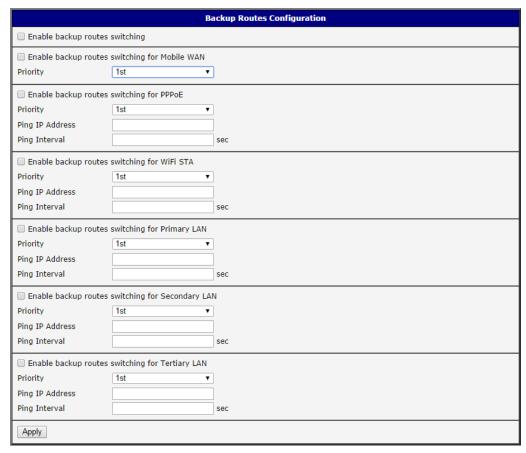

Figure 27: Backup Routes

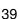

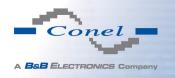

If *Enable backup routes switching* option is not checked, Backup routes system operates in the so-called backward compatibility mode. The default route is selected based on implicit priorities according to the status of enabling settings for each of network interface, as the case may be enabling services that set these network interfaces. Names of backup routes and corresponding network interfaces in order of implicit priorities:

- Mobile WAN (pppX, usbX)
- PPPoE (ppp0)
- WiFi STA (wlan0)
- Secondary LAN (eth1)
- Tertiary LAN (eth2)
- Primary LAN (eth0)

#### Example:

Secondary LAN is selected as the default route only if *Create connection to mobile network* option is not checked on the *Mobile WAN* page, alternatively if *Create PPPoE connection* option is not checked on the *PPPoE* page. To select the Primary LAN it is also necessary not to be entered *IP address* for Secondary LAN and must not be enabled *DHCP Client* for Secondary LAN.

| Item            | Description                                                                                                    |
|-----------------|----------------------------------------------------------------------------------------------------|
| Priority        | Priority for the type of connection                                                                            |
| Ping IP Address | Destination IP address of ping queries to check the connection (address can not be specified as a domain name) |
| Ping Interval   | The time intervals between sent ping queries                                                                   |

Table 29: Backup Routes

All changes in settings will be applied after pressing the *Apply* button.

# 4.8 Firewall Configuration

The first security element which incoming packets must pass is check of enabled source IP addresses and destination ports. It can be specified IP addresses from which you can remotely access the router and the internal network connected behind a router. If the *Enable filtering of incoming packets* item is checked (located at the beginning of the configuration form *Firewall*), this element is enabled and accessibility is checked against the table with IP addresses. This means that access is permitted only addresses specified in the table. It is possible to define up to eight remote accesses. There are the following parameters:

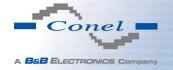

| Item        | Description                                                                                                    |
|-------------|----------------------------------------------------------------------------------------------------|
| Source      | IP address from which access to the router is allowed                                                                                                    |
| Protocol    | <ul> <li>Specifies protocol for remote access:</li> <li>all – access is enabled for all protocols</li> <li>TCP – access is enabled for TCP protocol</li> <li>UDP – access is enabled for UDP protocol</li> <li>ICMP – access is enabled for ICMP protocol</li> </ul> |
| Target Port | The port number on which access to the router is allowed                                                                                                    |
| Action      | Type of action:  • allow – access is allowed  • deny – access is denied                                                                                                    |

Table 30: Filtering of incoming packets

The following part of the configuration form defines the forwarding policy. If *Enabled filter-ing of forwarded packets* item is not checked, packets are automatically accepted. If this item is checked and incoming packet is addressed to another network interface, it will go to the FORWARD chain. In case that the FORWARD chain accepted this packet (there is a rule for its forwarding), it will be sent out. If the forwarding rule does not exist, packet will be dropped.

Then there is a table for defining the rules. It is possible to allow all traffic within the selected protocol (rule specifies only protocol) or create stricter rules by specifying items for source IP address, destination IP address and port.

| Item        | Description                                                  |
|-------------|--------------------------------------------------------------|
| Source      | IP address of source device                                  |
| Destination | IP address of destination device                             |
| Protocol    | Specifies protocol for remote access:                        |
|             | all – access is enabled for all protocols                    |
|             | TCP – access is enabled for TCP protocol                     |
|             | <ul> <li>UDP – access is enabled for UDP protocol</li> </ul> |
|             | ICMP – access is enabled for ICMP protocol                   |
| Target Port | The port number on which access to the router is allowed     |

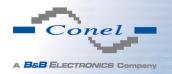

| Item   | Description                                                                    |
|--------|--------------------------------------------------------------------------------|
| Action | Type of action:                                                                |
|        | <ul> <li>allow – access is allowed</li> <li>deny – access is denied</li> </ul> |

Table 31: Forwarding filtering

There is also the possibility to drop a packet whenever request for service which is not in the router comes (check box named *Enable filtering of locally destinated packets*). The packet is dropped automatically without any information.

As a protection against DoS attacks (this means attacks during which the target system is flooded with plenty of meaningless requirements) is used option named *Enable protection* against DoS attacks which limits the number of connections per second for five.

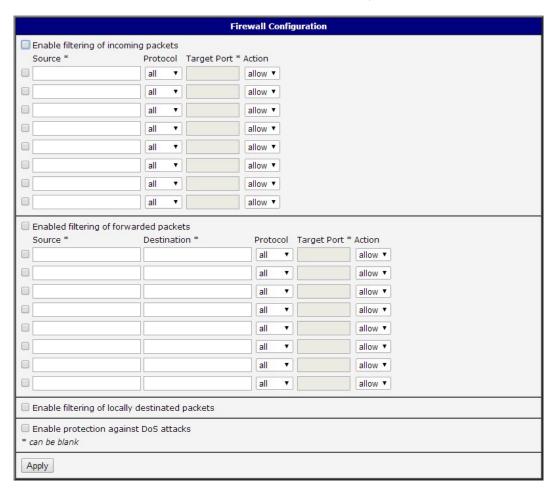

Figure 28: Firewall configuration

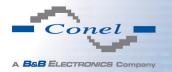

#### Example of the firewall configuration:

The router has allowed the following access:

- from address 171.92.5.45 using any protocol
- from address 10.0.2.123 using TCP protocol on port 1000
- from address 142.2.26.54 using ICMP protocol

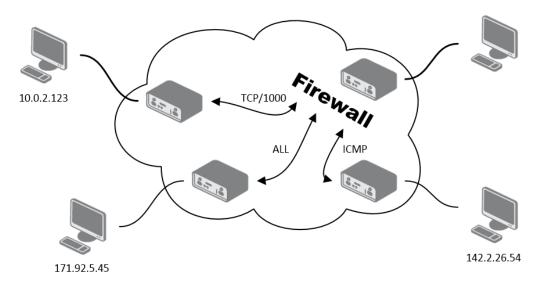

Figure 29: Topology of example firewall configuration

|                       |          | 1           | Firewall Configuration |
|-----------------------|----------|-------------|------------------------|
| Enable filtering of i |          |             |                        |
| Source *              | Protocol | Target Port | t * Action             |
| <b>☑</b> 171.92.5.45  | all ▼    |             | allow ▼                |
| <b>■</b> 10.0.2.123   | TCP ▼    | 1000        | allow ▼                |
| <b>1</b> 42.2.26.54   | ICMP ▼   |             | allow ▼                |
|                       | all ▼    |             | allow ▼                |
|                       | all ▼    |             | allow ▼                |
|                       | all ▼    |             | allow •                |
|                       | all ▼    |             | allow ▼                |
|                       | all ▼    |             | allow ▼                |

Figure 30: Example firewall configuration

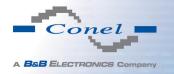

# 4.9 NAT Configuration

To enter the Network Address Translation configuration, select the *NAT* menu item. NAT (Network address Translation / Port address Translation - PAT) is a method of adjusting the network traffic through the router default transcript and/or destination IP addresses often change the number of TCP/UDP port for walk-through IP packets. The window contains sixteen entries for the definition of NAT rules.

| Item              | Description                                      |
|-------------------|--------------------------------------------------|
| Public Port       | Public port                                      |
| Private Port      | Private port                                     |
| Туре              | Protocol selection                               |
| Server IP address | IP address which will be forwarded incoming data |

Table 32: NAT configuration

If necessary set more than sixteen rules for NAT rules, then is possible insert into start up script following script (*Startup Script* item in the *Configuration* section):

iptables -t nat -A napt -p tcp --dport [PORT\\_PUBLIC] -j DNAT --to-destination [IPADDR]: [PORT1\\_PRIVATE]

Concrete IP address [IPADDR] and ports numbers [PORT\_PUBLIC] and [PORT\_PRIVATE] are filled up into square bracket.

The following items are used to set the routing of all incoming traffic from the PPP to the connected computer.

| Item                                                  | Description                                                                                                    |
|-------------------------------------------------------|----------------------------------------------------------------------------------------------------|
| Send all remaining incoming packets to default server | By checking this item and setting the Default Server item it is possible to put the router into the mode in which all incoming data from GPRS will be routed to the computer with the defined IP address. |
| Default Server IP Address                             | Send all incoming packets to this IP addresses.                                                                                                    |

Table 33: Configuration of send all incoming packets

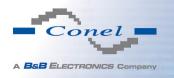

Enable the following options and enter the port number is allowed remote access to the router from the Internet.

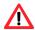

Attention! Enable remote HTTP access on port activates the redirect from HTTP to HTTPS protocol only. Router doesn't allow unsecured HTTP protocol to access the web configuration. To access the web configuration, always check the Enable remote HTTPS access on port item. Never enable the HTTP item only to access the web configuration from the Internet (configuration would not be accessible from the internet). Always check the HTTPS item or HTTPS and HTTP items together (to set the redirect from HTTP).

| Item                               | Description                                                                                                    |
|------------------------------------|----------------------------------------------------------------------------------------------------|
| Enable remote HTTP access on port  | This option <b>sets the redirect</b> from HTTP to HTTPS <b>only</b> (disabled in default configuration).                                              |
| Enable remote HTTPS access on port | If this item field and port number is filled in, then configuration of the router over web interface is possible (disabled in default configuration). |
| Enable remote SSH access on port   | Choice this item and port number makes it possible to access over SSH (disabled in default configuration).                                            |
| Enable remote SNMP access on port  | Choice this item and port number makes it possible to access to SNMP agent (disabled in default configuration).                                       |
| Masquerade outgoing packets        | Choice Masquerade (alternative name for the NAT system) item option turns the system address translation NAT.                                         |

Table 34: Remote access configuration

**Example 1:** Configuration with one connection equipment on the router.

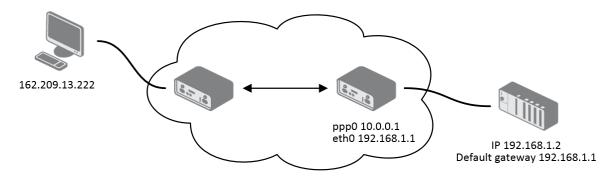

Figure 31: Example 1 – Topology of NAT configuration

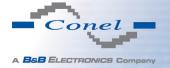

| Public Port         Private Port         Type         Server IP Address           TCP ▼         TCP ▼           TCP ▼         TCP ▼           TCP ▼         TCP ▼           TCP ▼         TCP ▼           TCP ▼         TCP ▼           TCP ▼         TCP ▼           TCP ▼         TCP ▼           TCP ▼         TCP ▼           TCP ▼         TCP ▼ |
|----------------------------------------------------------------------------------------------------|
| TCP •  TCP •  TCP •  TCP •  TCP •  TCP •  TCP •  TCP •  TCP •  TCP •                                                                                                    |
| TCP ▼  TCP ▼  TCP ▼  TCP ▼  TCP ▼  TCP ▼  TCP ▼  TCP ▼  TCP ▼  TCP ▼                                                                                                    |
| TCP ▼  TCP ▼  TCP ▼  TCP ▼  TCP ▼  TCP ▼  TCP ▼  TCP ▼  TCP ▼                                                                                                    |
| TCP ▼  TCP ▼  TCP ▼  TCP ▼  TCP ▼  TCP ▼  TCP ▼  TCP ▼                                                                                                    |
| TCP v  TCP v  TCP v  TCP v  TCP v  TCP v                                                                                                    |
| TCP •  TCP •  TCP •  TCP •                                                                                                    |
| TCP v  TCP v  TCP v                                                                                                    |
| TCP •  TCP •  TCP •                                                                                                    |
| TCP v                                                                                                    |
| TCP v                                                                                                    |
|                                                                                                    |
| TOP V                                                                                                    |
| TCP v                                                                                                    |
| TCP •                                                                                                    |
| TCP V                                                                                                    |
| TCP V                                                                                                    |
|                                                                                                    |
| Enable remote HTTP access on port 80                                                                                                    |
| Enable remote HTTPS access on port 443                                                                                                    |
| Enable remote SSH access on port 22                                                                                                    |
|                                                                                                    |
| ✓ Send all remaining incoming packets to default server                                                                                                    |
| Default Server IP Address 192.168.1.2                                                                                                    |
|                                                                                                    |
| Apply                                                                                                    |

Figure 32: Example 1 – NAT configuration

In these configurations it is important to have marked choice of *Send all remaining incoming packets it default server*, IP address in this case is the address of the device behind the router. Connected equipment behind the router must have set *Default Gateway* on the router. Connected device replies, while PING on IP address of SIM card.

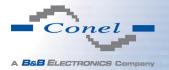

**Example 2:** Configuration with more connected equipment.

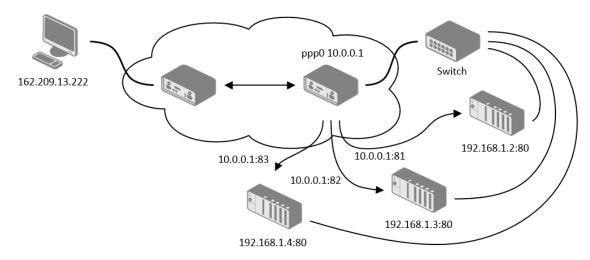

Figure 33: Example 2 – topology of NAT configuration

|                                                       |                                         |            | NAT Configura     |
|-------------------------------------------------------|-----------------------------------------|------------|-------------------|
| Public Port                                           | Private Port                            | Туре       | Server IP Address |
| 81                                                    | 80                                      | TCP ▼      | 192.168.1.2       |
| 82                                                    | 80                                      | TCP ▼      | 192.168.1.3       |
| 83                                                    | 80                                      | TCP ▼      | 192.168.1.4       |
|                                                       |                                         | TCP ▼      |                   |
|                                                       |                                         | TCP ▼      |                   |
|                                                       |                                         | TCP ▼      |                   |
|                                                       |                                         | TCP ▼      |                   |
|                                                       |                                         | TCP ▼      |                   |
|                                                       |                                         | TCP ▼      |                   |
|                                                       |                                         | TCP ▼      |                   |
|                                                       |                                         | TCP ▼      |                   |
|                                                       |                                         | TCP ▼      |                   |
|                                                       |                                         | TCP ▼      |                   |
|                                                       |                                         | TCP ▼      |                   |
|                                                       |                                         | TCP ▼      |                   |
|                                                       |                                         | TCP ▼      |                   |
| ☐ Enable re                                           | mote HTTP acc                           | ess on nor | 180               |
|                                                       | mote HTTPS ac                           |            |                   |
|                                                       | mote SSH acce                           |            |                   |
|                                                       |                                         |            |                   |
|                                                       | € Enable remote SNMP access on port 161 |            |                   |
| Send all remaining incoming packets to default server |                                         |            |                   |
| Default Server IP Address                             |                                         |            |                   |
| ✓ Masquerade outgoing packets                         |                                         |            |                   |
| Apply                                                 |                                         |            |                   |

Figure 34: Example 2 – NAT configuration

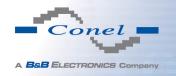

In this configuration equipment wired behind the router defines the address *Server IP Address*. The router replies, while PING on address of SIM card. Access on web interface of the equipment behind the router is possible by the help of Port Forwarding, when behind IP address of SIM is indicating public port of equipment on which we want to come up. At demand on port 80 it is surveyed singles outer ports (Public port), there this port isn't defined, therefore at check selection Enable remote http access it automatically opens the web interface router. If this choice isn't selected and is selected volition Send all remaining incoming packets to the default server fulfill oneself connection on induction IP address. If it is not selected selection *Send all remaining incoming packets to default server* and *Default server IP address* then connection requests a failure.

## 4.10 OpenVPN Tunnel Configuration

OpenVPN tunnel configuration can be called up by option *OpenVPN* item in the menu. OpenVPN tunnel allows protected connection of two networks LAN to the one which looks like one homogenous. In the *OpenVPN Tunnels Configuration* window are two rows, each row for one configured OpenVPN tunnel.

| Item        | Description                                                       |
|-------------|-------------------------------------------------------------------|
| Create      | Enables the individual tunnels                                    |
| Description | Displays a name of the tunnel specified in the configuration form |
| Edit        | Configuration of OpenVPN tunnel                                   |

Table 35: Overview OpenVPN tunnels

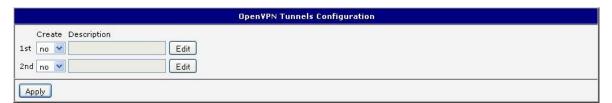

Figure 35: OpenVPN tunnels configuration

| Item        | Description                                                                                                    |  |  |
|-------------|----------------------------------------------------------------------------------------------------|--|--|
| Description | Description (or name) of tunnel                                                                                                    |  |  |
| Protocol    | Ommunication protocol:      UDP – OpenVPN will communicate using UDP     TCP server – OpenVPN will communicate using TCP in server mode     TCP client – OpenVPN will communicate using TCP in client mode |  |  |

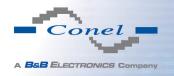

| Item                          | Description                                                                                                    |  |
|-------------------------------|----------------------------------------------------------------------------------------------------|--|
| UDP/TCP port                  | Port of the relevant protocol (UDP or TCP)                                                                                                    |  |
| Remote IP Address             | IP address of opposite tunnel side (domain name can be used)                                                                                                    |  |
| Remote Subnet                 | IP address of a network behind opposite tunnel side                                                                                                    |  |
| Remote Subnet Mask            | Subnet mask of a network behind opposite tunnel side                                                                                                    |  |
| Redirect Gateway              | Allows to redirect all traffic on Ethernet                                                                                                    |  |
| Local Interface IP<br>Address | Defines the IP address of a local interface                                                                                                    |  |
| Remote Interface IP Address   | Defines the IP address of the interface of opposite tunnel side                                                                                                    |  |
| Ping Interval                 | Defines the time interval after which sends a message to opposite side of tunnel for checking the existence of the tunnel.                                                                                                    |  |
| Ping Timeout                  | Defines the time interval during which the router waits for a message sent by the opposite side. For proper verification of Open-VPN tunnel, <i>Ping Timeout</i> must be greater than <i>Ping Interval</i> .                                                                                              |  |
| Renegotiate Interval          | Sets renegotiate period (reauthorization) of the OpenVPN tunnel. This parameter can be set only when <i>Authenticate Mode</i> is set to <i>username/password</i> or <i>X.509 certificate</i> . After this time period, router changes the tunnel encryption to ensure the continues safety of the tunnel. |  |
| Max Fragment Size             | Defines the maximum size of a sent packet                                                                                                    |  |
| Compression                   | Sent data can be compressed:  • none – no compression is used                                                                                                    |  |
|                               | <ul> <li>LZO – a lossless compression is used (must be set on both<br/>sides of the tunnel!)</li> </ul>                                                                                                    |  |
| NAT Rules                     | Applies NAT rules to the OpenVPN tunnel:                                                                                                    |  |
|                               | <ul> <li>not applied – NAT rules are not applied to the OpenVPN tunnel</li> </ul>                                                                                                    |  |
|                               | applied – NAT rules are applied to the OpenVPN tunnel                                                                                                    |  |

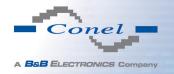

| Item              | Description                                                                                                    |  |  |
|-------------------|----------------------------------------------------------------------------------------------------|--|--|
| Authenticate Mode | Sets authentication mode:                                                                                                    |  |  |
|                   | • none – no authentication is set                                                                                               |  |  |
|                   | <ul> <li>Pre-shared secret – sets the shared key for both sides of<br/>the tunnel</li> </ul>                                    |  |  |
|                   | • <b>Username/password</b> — enables authentication using <i>CA</i><br><i>Certificate</i> , <i>Username</i> and <i>Password</i> |  |  |
|                   | <ul> <li>X.509 Certificate (multiclient) – enables X.509 authentication in multiclient mode</li> </ul>                          |  |  |
|                   | <ul> <li>X.509 Certificate (client) – enables X.509 authentication<br/>in client mode</li> </ul>                                |  |  |
|                   | <ul> <li>X.509 Certificate (server) – enables X.509 authentication<br/>in server mode</li> </ul>                                |  |  |
| Pre-shared Secret | Authentication using pre-shared secret can be used for all offered authentication mode.                                         |  |  |
| CA Certificate    | Auth. using CA Certificate can be used for username/password and X.509 Certificate modes.                                       |  |  |
| DH Parameters     | Protocol for exchange key DH parameters can be used for X.509 Certificate authentication in server mode.                        |  |  |
| Local Certificate | This authentication certificate can be used for X.509 Certificate authentication mode.                                          |  |  |
| Local Private Key | It can be used for X.509 Certificate authentication mode.                                                                       |  |  |
| Username          | Authentication using a login name and password authentication can be used for username/password mode.                           |  |  |
| Password          | Authentication using a login name and password authentication can be used for username/password mode.                           |  |  |
| Extra Options     | Allows to define additional parameters of OpenVPN tunnel such as DHCP options etc.                                              |  |  |

Table 36: OpenVPN tunnels configuration

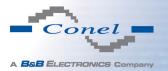

The changes in settings will apply after pressing the *Apply* button.

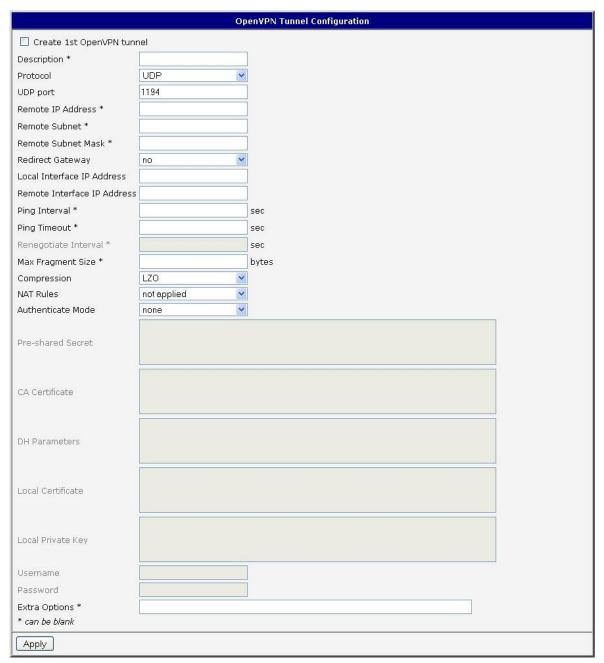

Figure 36: OpenVPN tunnel configuration

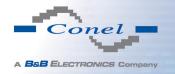

#### Example of the OpenVPN tunnel configuration:

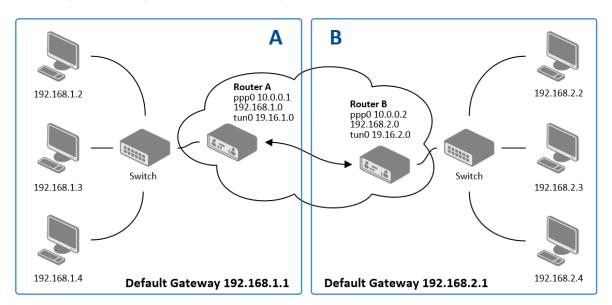

Figure 37: Topology of example OpenVPN configuration

#### OpenVPN tunnel configuration:

| Configuration               | Α             | В             |
|-----------------------------|---------------|---------------|
| Protocol                    | UDP           | UDP           |
| UDP Port                    | 1194          | 1194          |
| Remote IP Address           | 10.0.0.2      | 10.0.0.1      |
| Remote Subnet               | 192.168.2.0   | 192.168.1.0   |
| Remote Subnet Mask          | 255.255.255.0 | 255.255.255.0 |
| Local Interface IP Address  | 19.16.1.0     | 19.16.2.0     |
| Remote Interface IP Address | 19.16.2.0     | 19.18.1.0     |
| Compression                 | LZO           | LZO           |
| Authenticate mode           | none          | none          |

Table 37: Example OpenVPN configuration

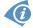

Examples of different options for configuration and authentication of OpenVPN tunnel can be found in the application note *OpenVPN Tunnel* [5].

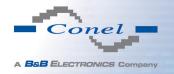

# 4.11 IPsec Tunnel Configuration

IPsec tunnel configuration can be called up by option *IPsec* item in the menu. IPsec tunnel allows protected (encrypted) connection of two networks LAN to the one which looks like one homogenous. In the *IPsec Tunnels Configuration* window are four rows, each row for one configured one IPsec tunnel.

| Item        | Description                                                          |
|-------------|----------------------------------------------------------------------|
| Create      | This item enables the individual tunnels.                            |
| Description | The name of the tunnel specified in the configuration of the tunnel. |
| Edit        | Configuration IPsec tunnel.                                          |

Table 38: Overview IPsec tunnels

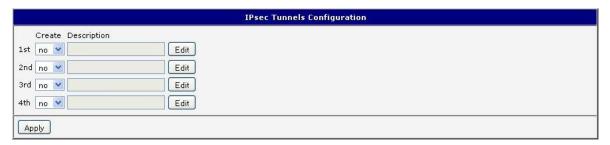

Figure 38: IPsec tunnels configuration

| Item               | Description                                                                                                    |  |
|--------------------|----------------------------------------------------------------------------------------------------|--|
| Description        | Name (description) of the tunnel                                                                                                    |  |
| Remote IP Address  | IP address of remote side of the tunnel. Domain name possible.                                                                             |  |
| Remote ID          | Identifier (ID) of remote side of the tunnel. It consists of two parts: hostname and domain-name (more information under the table).       |  |
| Remote Subnet      | IP address of a network behind remote side of the tunnel                                                                                   |  |
| Remote Subnet Mask | Subnet mask of a network behind remote side of the tunnel                                                                                  |  |
| Local ID           | Identifier (ID) of local side of the tunnel. It consists of two parts: hostname and domain-name (more information under the table).        |  |
| Local Subnet       | IP address of a local network                                                                                                    |  |
| Local subnet mask  | Subnet mask of a local network                                                                                                    |  |
| Encapsulation Mode | IPsec mode (the method of encapsulation) – choose <i>tunnel</i> (entire IP datagram is encapsulated) or <i>transport</i> (only IP header). |  |
| NAT traversal      | If address translation is used between two end points of the tunnel, it needs to enable <i>NAT Traversal</i> .                             |  |

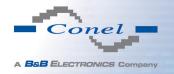

| Item           | Description                                                                                                    |
|----------------|----------------------------------------------------------------------------------------------------|
| IKE Mode       | Defines mode for establishing connection ( <i>main</i> or <i>aggressive</i> ). If the aggressive mode is selected, establishing of IPsec tunnel will be faster, but encryption will set permanently on 3DES-MD5.                                                                    |
| IKE Algorithm  | Way of algorithm selection:                                                                                                    |
|                | <ul> <li>auto – encryption and hash alg. are selected automatically</li> <li>manual – encryption and hash alg. are defined by the user</li> </ul>                                                                                                    |
| IKE Encryption | Encryption algorithm – 3DES, AES128, AES192, AES256                                                                                                    |
| IKE Hash       | Hash algorithm – MD5 nebo SHA1                                                                                                    |
| IKE DH Group   | Diffie-Hellman groups determine the strength of the key used in<br>the key exchange process. Higher group numbers are more se-<br>cure, but require additional time to compute the key. Group with<br>higher number provides more security, but requires more pro-<br>cessing time. |
| ESP Algorithm  | Way of algorithm selection:                                                                                                    |
|                | <ul> <li>auto – encryption and hash alg. are selected automatically</li> <li>manual – encryption and hash alg. are defined by the user</li> </ul>                                                                                                    |
| ESP Encryption | Encryption algorithm – DES, 3DES, AES128, AES192, AES256                                                                                                    |
| ESP Hash       | Hash algorithm – MD5 nebo SHA1                                                                                                    |
| PFS            | Ensures that derived session keys are not compromised if one of<br>the private keys is compromised in the future                                                                                                    |
| PFS DH Group   | Diffie-Hellman group number (see IKE DH Group)                                                                                                    |
| Key Lifetime   | Lifetime key data part of tunnel. The minimum value of this parameter is 60 s. The maximum value is 86400 s.                                                                                                    |
| IKE Lifetime   | Lifetime key service part of tunnel. The minimum value of this parameter is 60 s. The maximum value is 86400 s.                                                                                                    |
| Rekey Margin   | Specifies how long before connection expiry should attempt to negotiate a replacement begin. Maximum value must be less than half of IKE and Key Lifetime parameters.                                                                                                    |
| Rekey Fuzz     | Percentage extension of Rekay Margin time                                                                                                    |
| DPD Delay      | Time after which the IPsec tunnel functionality is tested                                                                                                    |
| DPD Timeout    | The period during which device waits for a response                                                                                                    |

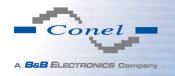

| Item               | Description                                                                                                |  |
|--------------------|----------------------------------------------------------------------------------------------------|--|
| Authenticate Mode  | Using this parameter can be set authentication:                                                            |  |
|                    | <ul> <li>Pre-shared key – sets the shared key for both sides of the<br/>tunnel</li> </ul>                  |  |
|                    | • X.509 Certificate – allows X.509 authentication in multi-<br>client mode                                 |  |
| Pre-shared Key     | Shared key for both sides for Pre-shared key authentication                                                |  |
| CA Certificate     | Certificate for X.509 authentication                                                                       |  |
| Remote Certificate | Certificate for X.509 authentication                                                                       |  |
| Local Certificate  | Certificate for X.509 authentication                                                                       |  |
| Local Private Key  | Private key for X.509 authentication                                                                       |  |
| Local Passphrase   | Passphrase for X.509 authentication                                                                        |  |
| Extra Options      | Use this parameter to define additional parameters of the IPsec tunnel, for example secure parameters etc. |  |

Table 39: IPsec tunnel configuration

IPsec supports the following types of identifiers (ID) of both tunnel sides (*Remote ID* and *Local ID* items):

- IP address (e.g. 192.168.1.1)
- DN (e.g. C=CZ,O=Conel,OU=TP,CN=A)
- FQDN (e.g. @director.conel.cz) in front of FQDN must always be @
- User FQDN (e.g. director@conel.cz)

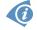

The certificates and private keys have to be in PEM format. As certificate it is possible to use only certificate which has start and stop tag certificate.

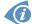

Random time, the new keys are re-exchanged after, is defined this way:

Lifetime - (Rekey margin + random value in range (from 0 to Rekey margin \* Rekey Fuzz/100))

By default, the repeated exchange of keys held in the time range:

- Minimal time: 1h (9m + 9m) = 42m
- Maximal time: 1h (9m + 0m) = 51m

When setting the times for key exchange is recommended to leave the default setting in which tunnel has guaranteed security. When set higher time, tunnel has smaller operating costs and smaller the safety. Conversely, reducing the time, tunnel has higher operating costs and higher safety of the tunnel.

The changes in settings will apply after pressing the *Apply* button.

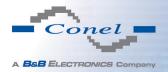

|                       | IPsec Tunnel Configuration |                                       |  |  |
|-----------------------|----------------------------|---------------------------------------|--|--|
| Create 1st IPsec tunn | nel                        |                                       |  |  |
| Description *         |                            |                                       |  |  |
| Remote IP Address *   |                            |                                       |  |  |
| Remote ID *           |                            |                                       |  |  |
| Remote Subnet *       |                            |                                       |  |  |
| Remote Subnet Mask *  |                            |                                       |  |  |
| Local ID *            |                            |                                       |  |  |
| Local Subnet *        |                            |                                       |  |  |
| Local Subnet Mask *   |                            |                                       |  |  |
| Encapsulation Mode    | tunnel ▼                   |                                       |  |  |
| NAT Traversal         | disabled                   |                                       |  |  |
| IKE Mode              | main                       |                                       |  |  |
| IKE Algorithm         | auto                       |                                       |  |  |
| IKE Encryption        | 3DES ▼                     |                                       |  |  |
| IKE Hash              | MD5 =                      |                                       |  |  |
| IKE DH Group          | 2                          |                                       |  |  |
| ESP Algorithm         | auto                       |                                       |  |  |
| ESP Encryption        | DES -                      |                                       |  |  |
| ESP Hash              | MD5                        |                                       |  |  |
| PFS                   | disabled ▼                 |                                       |  |  |
| PFS DH Group          | 2 •                        |                                       |  |  |
| Key Lifetime          | 3600                       | sec                                   |  |  |
| IKE Lifetime          | 3600                       | sec                                   |  |  |
| Rekey Margin          | 540                        | sec                                   |  |  |
| Rekey Fuzz            | 100                        | %                                     |  |  |
| DPD Delay *           |                            | sec                                   |  |  |
| DPD Timeout *         |                            | sec                                   |  |  |
| Authenticate Mode     | pre-shared key             | ·<br>                                 |  |  |
| Pre-shared Key        | pre-snared key             |                                       |  |  |
| Tre-silated Key       |                            |                                       |  |  |
| CA Certificate        |                            |                                       |  |  |
| Barrata Cartificate   |                            |                                       |  |  |
| Remote Certificate    |                            |                                       |  |  |
| Local Certificate     |                            |                                       |  |  |
|                       |                            | A                                     |  |  |
| Local Private Key     |                            |                                       |  |  |
| Local Passphrase *    |                            | , , , , , , , , , , , , , , , , , , , |  |  |
| Extra Options *       |                            |                                       |  |  |
| * can be blank        |                            |                                       |  |  |
| Apply                 |                            |                                       |  |  |

Figure 39: IPsec tunnels configuration

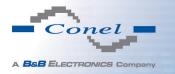

# A B 192.168.1.2 Router A ppp0 10.0.0.1 192.168.1.0 Poppo 10.0.0.2 192.168.2.0 Switch 192.168.2.1 Default Gateway 192.168.2.1 Default Gateway 192.168.2.1

#### Example of the IPSec Tunnel configuration:

Figure 40: Topology of example IPsec configuration

IPsec tunnel configuration:

| Configuration      | Α              | В              |
|--------------------|----------------|----------------|
| Remote IP Address  | 10.0.0.2       | 10.0.0.1       |
| Remote Subnet      | 192.168.2.0    | 192.168.1.0    |
| Remote Subnet Mask | 255.255.255.0  | 255.255.255.0  |
| Local Subnet       | 192.168.1.0    | 192.168.2.0    |
| Local Subnet Mas:  | 255.255.255.0  | 255.255.255.0  |
| Authenticate mode  | pre-shared key | pre-shared key |
| Pre-shared key     | test           | test           |

Table 40: Example IPsec configuration

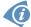

Examples of different options for configuration and authentication of IPsec tunnel can be found in the application note *IPsec Tunnel* [6].

# 4.12 GRE Tunnels Configuration

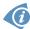

GRE is an unencrypted protocol.

To enter the GRE tunnels configuration, select the *GRE* menu item. The GRE tunnel is used for connection of two networks to one that appears as one homogenous. It is possible to configure up to four GRE tunnels. In the *GRE Tunnels Configuration* window are four rows, each row for one configured GRE tunnel.

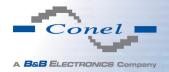

| Item        | Description                                                         |
|-------------|---------------------------------------------------------------------|
| Create      | Enables the individual tunnels                                      |
| Description | Displays the name of the tunnel specified in the configuration form |
| Edit        | Configuration of GRE tunnel                                         |

Table 41: Overview GRE tunnels

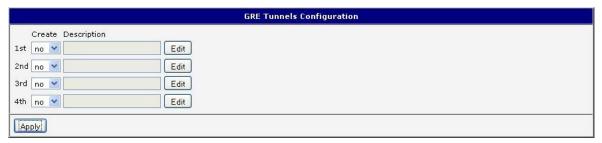

Figure 41: GRE tunnels configuration

| Item                           | Description                                                                                                    |  |  |
|--------------------------------|----------------------------------------------------------------------------------------------------|--|--|
| Description                    | Description of tunnel.                                                                                                    |  |  |
| Remote IP Address              | IP address of the remote side of the tunnel                                                                                                    |  |  |
| Local Interface IP<br>Address  | IP address of the local side of the tunnel                                                                                                    |  |  |
| Remote Interface IP<br>Address | IP address of the remote side of the tunnel                                                                                                    |  |  |
| Remote Subnet                  | IP address of the network behind the remote side of the tunnel                                                                                                    |  |  |
| Remote Subnet Mask             | Mask of the network behind the remote side of the tunnel                                                                                                    |  |  |
| Multicasts                     | Enables/disables multicast:                                                                                                    |  |  |
|                                | disabled – multicast disabled                                                                                                    |  |  |
|                                | enabled – multicast enabled                                                                                                    |  |  |
| Pre-shared Key                 | An optional value that defines the 32 bit shared key in numeric format, through which the filtered data through the tunnel. This key must be defined on both routers as same, otherwise the router will drop received packets. Using this key, the data do not provide a tunnel through. |  |  |

Table 42: GRE tunnel configuration

## Attention, GRE tunnel doesn't connect itself via NAT.

The changes in settings will apply after pressing the *Apply* button.

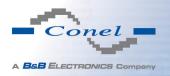

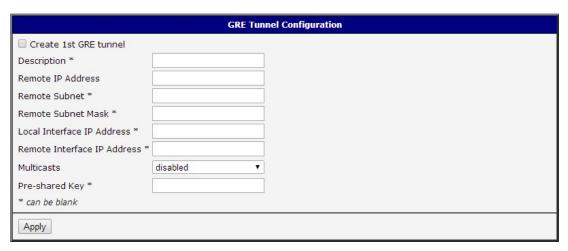

Figure 42: GRE tunnel configuration

#### Example of the GRE Tunnel configuration:

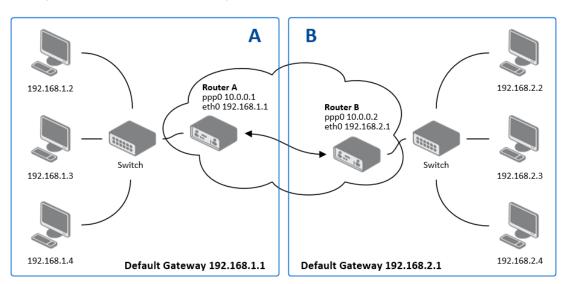

Figure 43: Topology of GRE tunnel configuration

#### GRE tunnel configuration:

| Configuration      | Α             | В             |
|--------------------|---------------|---------------|
| Remote IP Address  | 10.0.0.2      | 10.0.0.1      |
| Remote Subnet      | 192.168.2.0   | 192.168.1.0   |
| Remote Subnet Mask | 255.255.255.0 | 255.255.255.0 |

Table 43: Example GRE tunnel configuration

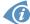

Examples of different options for configuration of GRE tunnel can be found in the application note *GRE Tunnel* [7].

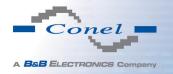

# 4.13 L2TP Tunnel Configuration

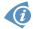

L2TP is an unencrypted protocol.

To enter the L2TP tunnels configuration, select the L2TP menu item. L2TP tunnel allows protected connection by password of two networks LAN to the one which it looks like one homogenous. The tunnels are active after selecting Create L2TP tunnel.

| Item                    | Description                                                                                          |  |  |
|-------------------------|----------------------------------------------------------------------------------------------------|--|--|
| Mode                    | L2TP tunnel mode on the router side:                                                                 |  |  |
|                         | L2TP server – in the case of a server must be defined IP address range offered by the server         |  |  |
|                         | <ul> <li>L2TP client – in case of client must be defined the IP<br/>address of the server</li> </ul> |  |  |
| Server IP Address       | IP address of server                                                                                 |  |  |
| Client Start IP Address | Start IP address in range, which is offered by server to clients                                     |  |  |
| Client End IP Address   | End IP address in range, which is offered by server to clients                                       |  |  |
| Local IP Address        | IP address of the local side of the tunnel                                                           |  |  |
| Remote IP Address       | IP address of the remote side of the tunnel                                                          |  |  |
| Remote Subnet           | Address of the network behind the remote side of the tunnel                                          |  |  |
| Remote Subnet Mask      | The mask of the network behind the remote side of the tunnel                                         |  |  |
| Username                | Username for login to L2TP tunnel                                                                    |  |  |
| Password                | Password for login to L2TP tunnel                                                                    |  |  |

Table 44: L2TP tunnel configuration

The changes in settings will apply after pressing the *Apply* button.

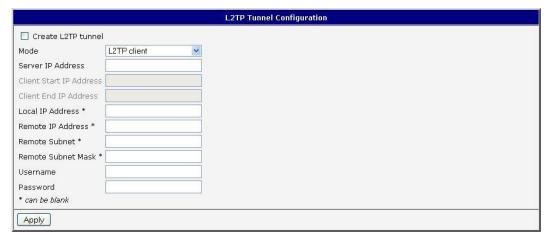

Figure 44: L2TP tunnel configuration

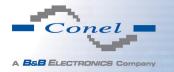

## Example of the L2TP Tunnel configuration:

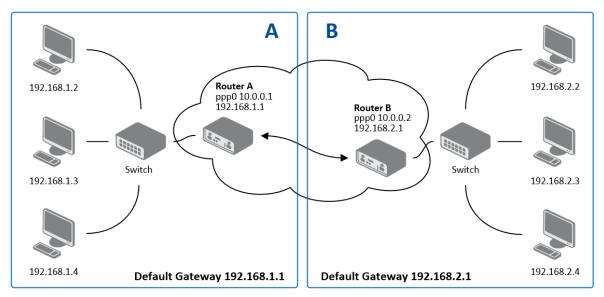

Figure 45: Topology of example L2TP tunnel configuration

#### Configuration of the L2TP tunnel:

| Configuration           | Α             | В             |
|-------------------------|---------------|---------------|
| Mode                    | L2TP Server   | L2TP Client   |
| Server IP Address       | _             | 10.0.0.1      |
| Client Start IP Address | 192.168.1.2   | _             |
| Client End IP Address   | 192.168.1.254 | _             |
| Local IP Address        | 192.168.1.1   | _             |
| Remote IP Address       | _             | _             |
| Remote Subnet           | 192.168.2.0   | 192.168.1.0   |
| Remote Subnet Mask      | 255.255.255.0 | 255.255.255.0 |
| Username                | username      | username      |
| Password                | password      | password      |

Table 45: Example L2TP tunel configuration

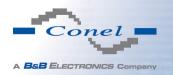

# 4.14 PPTP Tunnel Configuration

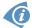

PPTP is an unencrypted protocol.

To enter the PPTP tunnels configuration, select the *PPTP* menu item. PPTP tunnel allows protected connection by password of two networks LAN to the one which it looks like one homogenous. It is a similar method of VPN execution as L2TP. The tunnels are active after selecting *Create PPTP tunnel*.

| Item               | Description                                                                                          |  |
|--------------------|----------------------------------------------------------------------------------------------------|--|
| Mode               | PPTP tunnel mode on the router side:                                                                 |  |
|                    | PPTP server – in the case of a server must be defined IP address range offered by the server         |  |
|                    | <ul> <li>PPTP client – in case of client must be defined the IP<br/>address of the server</li> </ul> |  |
| Server IP Address  | IP address of server                                                                                 |  |
| Local IP Address   | IP address of the local side of the tunnel                                                           |  |
| Remote IP Address  | IP address of the remote side of the tunnel                                                          |  |
| Remote Subnet      | Address of the network behind the remote side of the tunnel                                          |  |
| Remote Subnet Mask | The mask of the network behind the remote side of the tunnel                                         |  |
| Username           | Username for login to PPTP tunnel                                                                    |  |
| Password           | Password for login to PPTP tunnel                                                                    |  |

Table 46: PPTP tunnel configuration

The changes in settings will apply after pressing the *Apply* button.

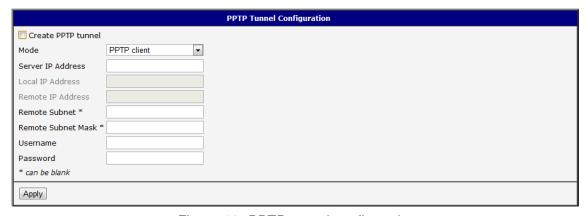

Figure 46: PPTP tunnel configuration

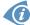

Firmware also supports PPTP passthrough, which means that it is possible to create a tunnel through router.

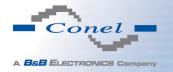

## Example of the PPTP Tunnel configuration:

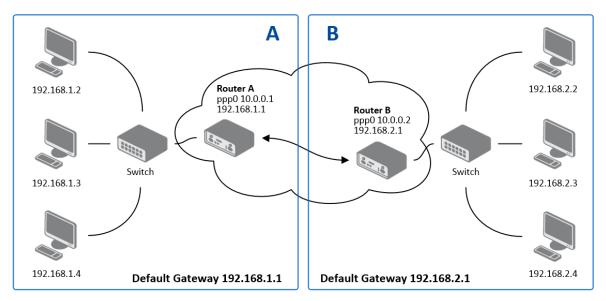

Figure 47: Topology of example PPTP tunnel configuration

## Configuration of the PPTP tunnel:

| Configuration      | Α             | В             |
|--------------------|---------------|---------------|
| Mode               | PPTP Server   | PPTP Client   |
| Server IP Address  | _             | 10.0.0.1      |
| Local IP Address   | 192.168.1.1   | _             |
| Remote IP Address  | _             | _             |
| Remote Subnet      | 192.168.2.0   | 192.168.1.0   |
| Remote Subnet Mask | 255.255.255.0 | 255.255.255.0 |
| Username           | username      | username      |
| Password           | password      | password      |

Table 47: Example PPTP tunel configuration

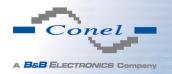

### 4.15 DynDNS Client Configuration

DynDNS client Configuration can be called up by option *DynDNS* item in the menu. In the window can be defined a third order domain registered on server www.dyndns.org.

| Item     | Description                                                                                                    |
|----------|----------------------------------------------------------------------------------------------------|
| Hostname | Third order domain registered on server www.dyndns.org                                                                                                    |
| Username | Username for login to DynDNS server                                                                                                    |
| Password | Password for login to DynDNS server                                                                                                    |
| Server   | If you want to use another DynDNS service than www.dyndns.org, then enter the update server service to this item. If this item is left blank, it uses the default server members.dyndns.org. |

Table 48: DynDNS configuration

Example of the DynDNS client configuration with domain conel.dyndns.org:

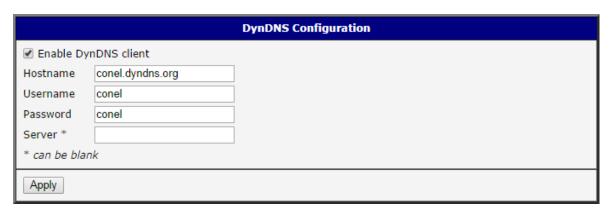

Figure 48: Example of DynDNS configuration

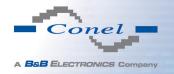

### 4.16 NTP Client Configuration

NTP client Configuration can be called up by option *NTP* item in the menu. NTP (Network Time Protocol) allows set the exact time to the router from the servers, which provide the exact time on the network.

By parameter *Enable local NTP service* router is set to a mode in which it operates as an NTP server for other devices in the LAN behind the router.

By parameter *Enable local NTP service* it is possible to set the router in mode, that it can serve as NTP server for other devices.

| Item                            | Description                                                                                                    |
|---------------------------------|----------------------------------------------------------------------------------------------------|
| Primary NTP Server<br>Address   | IP or domain address primary NTP server.                                                                                                    |
| Secondary NTP<br>Server Address | IP or domain address secondary NTP server.                                                                                                    |
| Timezone                        | By this parameter it is possible to set the time zone of the router                                                                           |
| Daylight Saving Time            | <ul> <li>Using this parameter can be defined time shift:</li> <li>No – time shift is disabled</li> <li>Yes – time shift is allowed</li> </ul> |

Table 49: NTP configuration

Example of the NTP conf. with set primary (ntp.cesnet.cz) and secondary (tik.cesnet.cz) NTP server and with daylight saving time:

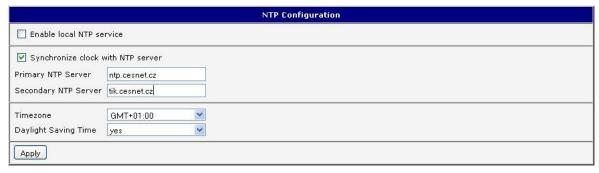

Figure 49: Example of NTP configuration

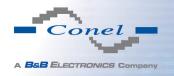

### 4.17 SNMP Configuration

To enter the *SNMP configuration* it is possible with SNMP agent v1/v2 or v3 configuration which sends information about the router, eventually about the I/O inputs.

SNMP (Simple Network Management Protocol) provides status information about network elements such as routers or end computers. To enable this service, check the *Enable SNMP* agent item.

| Item     | Description                                                                         |
|----------|-------------------------------------------------------------------------------------|
| Name     | Designation of the router.                                                          |
| Location | Placing of the router.                                                              |
| Contact  | Person who manages the router together with information how to contact this person. |

Table 50: SNMP agent configuration

Enabling SNMPv1/v2 is performed using the *Enable SNMPv1/v2 access* item. It is also necessary to define a password for access to the SNMP agent (*Community*). Standard *public* is predefined.

The *Enable SNMPv3 access* item allows you to enable SNMPv3. Then you must define the following parameters:

| Item                    | Description                                                                                       |
|-------------------------|---------------------------------------------------------------------------------------------------|
| Username                | User name                                                                                         |
| Authentication          | Encryption algorithm on the Authentication Protocol that is used to ensure the identity of users. |
| Authentication Password | Password used to generate the key used for authentication.                                        |
| Privacy                 | Encryption algorithm on the Privacy Protocol that is used to ensure confidentiality of data.      |
| Privacy Password        | Password for encryption on the Privacy Protocol.                                                  |

Table 51: SNMPv3 configuration

By choosing *Enable I/O extension* it is possible to monitor binary inputs I/O on the router.

Enabling *Enable M-BUS extension* has no meaning at this time, since v3 routers doesn't allow the installation of the M-BUS port yet.

By choosing *Enable reporting to supervisory system* and enter the *IP Address* and *Period* it is possible to send statistical information to the monitoring system R-SeeNet.

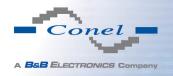

| Item       | Description                                            |
|------------|--------------------------------------------------------|
| IP Address | IP address                                             |
| Period     | Period of sending statistical information (in minutes) |

Table 52: SNMP configuration (R-SeeNet)

Every monitor value is uniquely identified by the help of number identifier *OID – Object Identifier*. For binary input and output the following range of OID is used:

| OID                        | Description                     |
|----------------------------|---------------------------------|
| .1.3.6.1.4.1.30140.2.3.1.0 | Binary input BIN0 (values 0,1)  |
| .1.3.6.1.4.1.30140.2.3.2.0 | Binary output OUT0 (values 0,1) |
| .1.3.6.1.4.1.30140.2.3.3.0 | Binary input BIN1 (values 0,1)  |

Table 53: Object identifier for binary input and output

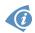

All SPECTRE v3 routers also provide information about internal temperature of the device (OID 1.3.6.1.4.1.30140.3.3) and power voltage (OID 1.3.6.1.4.1.30140.3.4).

It is important to set the IP address of the SNMP agent (router) in field *Remote SNMP agent*. After enter the IP address is in a MIB tree part is possible show object identifier.

The path to objects is:

iso 
$$\rightarrow$$
 org  $\rightarrow$  dod  $\rightarrow$  internet  $\rightarrow$  private  $\rightarrow$  enterprises  $\rightarrow$  conel  $\rightarrow$  protocols

The path to information about router is:

iso 
$$\rightarrow$$
 org  $\rightarrow$  dod  $\rightarrow$  internet  $\rightarrow$  mgmt  $\rightarrow$  mib-2  $\rightarrow$  system

The list of available and supported OIDs and other details can be found in the application note *SNMP Object Identifier* [8].

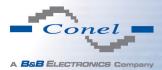

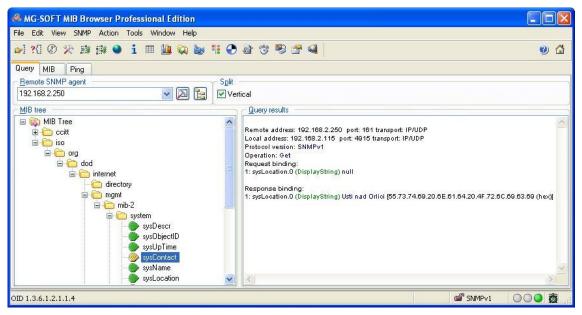

Figure 50: Example of the MIB browser

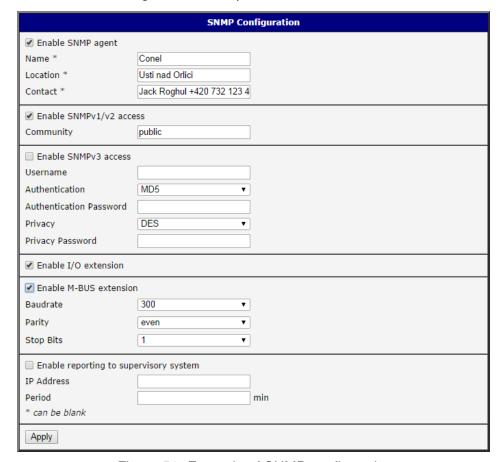

Figure 51: Example of SNMP configuration

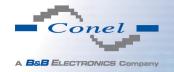

### 4.18 SMTP Configuration

The item *SMTP* is used for configuring SMTP (Simple Mail Transfer Protocol) client for sending e-mails.

| Item                | Description                                                                       |
|---------------------|-----------------------------------------------------------------------------------|
| SMTP Server Address | IP or domain address of the mail server.                                          |
| SMTP Port           | Port the SMTP server is listening on                                              |
| Secure Method       | none, SSL/TLS, or STARTTLS. Secure method has to be supported by the SMTP server. |
| Username            | Name to e-mail account.                                                           |
| Password            | Password to e-mail account.                                                       |
| Own E-mail Address  | Address of the sender.                                                            |

Table 54: SMTP client configuration

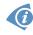

Mobile operator can block other SMTP servers, then you can use only the SMTP server of operator.

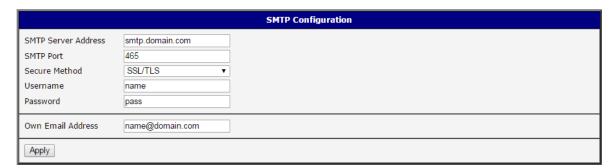

Figure 52: Example of the SMTP client configuration

E-mail can be sent from the Startup script (*Startup Script* item in the *Configuration* section) or via SSH connection. The command *email* is can be used with the following parameters:

- -t receiver's E-mail address
- -s subject (has to be in quotation marks)
- -m message (has to be in quotation marks)
- -a attachment file
- -r number of attempts to send email (default 2 attempts set)

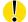

Commands and parameters can be entered only in lowercase. Example of sending an e-mail:

email -t name@domain.com -s "subject" -m "message" -a c:\directory\abc.doc -r 5

This command sends e-mail to address <code>name@domain.com</code> with the subject "subject", body message "message" and attachment "abc.doc" right from the directory c:\directory\ and attempts to send 5 times.

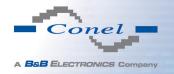

# 4.19 SMS Configuration

SMS configuration can invoked by *SMS* item in the *Configuration* section. Sending of SMS can be defined in various events and states of the router. Sending od SMS can be configured in the first part of the window:

| Item                                                    | Description                                                                                                    |
|---------------------------------------------------------|----------------------------------------------------------------------------------------------------|
| Send SMS on power up                                    | Automatic sending of SMS messages after power up.                                                                          |
| Send SMS on connect to mobile network                   | Automatic sending SMS message after connection to mobile network.                                                          |
| Send SMS on disconnect to mobile network                | Automatic sending SMS message after disconnection to mobile network.                                                       |
| Send SMS when datalimit exceeded                        | Automatic sending SMS message after datalimit exceeded.                                                                    |
| Send SMS when binary input on I/O port (BIN0) is active | Automatic sending SMS message after binary input on I/O port (BIN0) is active. Text of message is intended parameter BIN0. |
| Add timestamp to SMS                                    | Adds time stamp to sent SMS messages. This stamp has a fixed format YYYY-MM-DD hh:mm:ss.                                   |
| Phone Number 1                                          | Telephone numbers for sending automatically generated SMS.                                                                 |
| Phone Number 2                                          | Telephone numbers for sending automatically generated SMS.                                                                 |
| Phone Number 3                                          | Telephone numbers for sending automatically generated SMS.                                                                 |
| Unit ID                                                 | The name of the router that will be sent in an SMS.                                                                        |
| BINO – SMS                                              | SMS text messages when activate the first binary input on the router.                                                      |

Table 55: Send SMS configuration

In the second part of the window it is possible to set function *Enable remote control via SMS*. After enabling it is possible to control the router by SMS message.

| Item           | Description                                                                                                    |
|----------------|----------------------------------------------------------------------------------------------------|
| Phone Number 1 | This control can be configured for up to three numbers. If is set <i>Enable remote control via SMS</i> , all incoming SMS are processed and deleted. In the default settings this parameter is turned on. |
| Phone Number 2 | This control can be configured for up to three numbers. If is set <i>Enable remote control via SMS</i> , all incoming SMS are processed and deleted. In the default settings this parameter is turned on. |
| Phone Number 3 | This control can be configured for up to three numbers. If is set <i>Enable remote control via SMS</i> , all incoming SMS are processed and deleted. In the default settings this parameter is turned on. |

Table 56: Control via SMS configuration

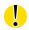

If no phone number is filled in, then it is possible to restart the router with the help of SMS in the form of *reboot* from any phone number. While filling up one, two or three numbers it is possible to control the router with the help of an SMS sent only from these numbers. While filling up sign \* it is possible to control the router with the help of an SMS sent from any number.

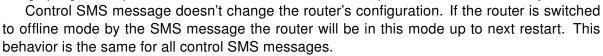

It is possible to send controls SMS in the form:

| SMS              | Description                                 |
|------------------|---------------------------------------------|
| go online sim 1  | Switch to SIM1 card                         |
| go online sim 2  | Switch to SIM2 card                         |
| go online        | Switch router in online mode                |
| go offline       | connection termination                      |
| set out0=0       | Set output I/O connector on 0               |
| set out0=1       | Set output I/O connector on 1               |
| set profile std  | Set standard profile                        |
| set profile alt1 | Set alternative profile 1                   |
| set profile alt2 | Set alternative profile 2                   |
| set profile alt3 | Set alternative profile 3                   |
| reboot           | Router reboot                               |
| get ip           | Router send answer with IP address SIM card |

Table 57: Control SMS

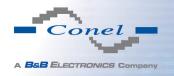

Choosing Enable AT-SMS protocol on expansion port 1 and Baudrate it is possible to send/receive an SMS on the serial Port 1.

| Item     | Description                             |
|----------|-----------------------------------------|
| Baudrate | Communication speed on expansion port 1 |

Table 58: Send SMS on serial PORT1 configuration

Choosing *Enable AT-SMS protocol on expansion port 2* and *Baudrate* it is possible to send/receive an SMS on the serial Port 2.

| Item     | Description                             |
|----------|-----------------------------------------|
| Baudrate | Communication speed on expansion port 2 |
|          | ·                                       |

Table 59: Send SMS on serial PORT2 configuration

Choosing *Enable AT-SMS protocol on TCP port* and enter the *TCP port* it is possible to send/receive an SMS on the TCP port. SMS messages are sent with the help of standard AT commands.

| Item     | Description                                                     |
|----------|-----------------------------------------------------------------|
| TCP Port | TCP port the sending/receiving SMS messages will be allowed on. |

Table 60: Send SMS on ethernet PORT1 configuration

#### 4.19.1 Sending SMS

After establishing connection with the router via serial interface or Ethernet, it is possible to use AT commands for work with SMS messages.

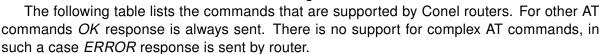

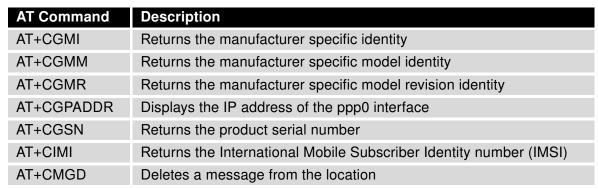

Continued on next page

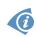

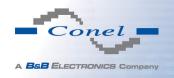

#### Continued from previous page

| <b>AT Command</b> | Description                                                               |
|-------------------|---------------------------------------------------------------------------|
| AT+CMGF           | Sets the presentation format of short messages                            |
| AT+CMGL           | Lists messages of a certain status from a message storage area            |
| AT+CMGR           | Reads a message from a message storage area                               |
| AT+CMGS           | Sends a short message from the device to entered tel. number              |
| AT+CMGW           | Writes a short message to SIM storage                                     |
| AT+CMSS           | Sends a message from SIM storage location value                           |
| AT+COPS?          | Identifies the available mobile networks                                  |
| AT+CPIN           | Is used to query and enter a PIN code                                     |
| AT+CPMS           | Selects SMS memory storage types, to be used for short message operations |
| AT+CREG           | Displays network registration status                                      |
| AT+CSCA           | Sets the short message service centre (SMSC) number                       |
| AT+CSCS           | Selects the character set                                                 |
| AT+CSQ            | Returns the signal strength of the registered network                     |
| AT+GMI            | Returns the manufacturer specific identity                                |
| AT+GMM            | Returns the manufacturer specific model identity                          |
| AT+GMR            | Returns the manufacturer specific model revision identity                 |
| AT+GSN            | Returns the product serial number                                         |
| ATE               | Determines whether or not the device echoes characters                    |
| ATI               | Transmits the manufacturer specific information about the device          |

Table 61: List of AT commands

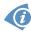

A detailed description and examples of these AT commands can be found in the application note *AT commands* [9].

#### **Example 1:** SMS sending configuration.

After powering up the router, at the mentioned the phone number comes SMS in this form: Router (Unit ID) has been powered up. Signal strength –xx dBm.

After connect to mobile network, at the mentioned phone number comes SMS in this form: Router (Unit ID) has established connection to mobile network. IP address xxx.xxx.xxx

After disconnect to mobile network, at the mentioned phone number comes SMS in this form: Router (Unit ID) has lost connection to mobile network. IP address xxx.xxx.xxx

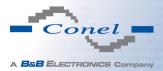

|                   | SMS Configuration                         |
|-------------------|-------------------------------------------|
| ✓ Send SMS on po  | wer up                                    |
|                   |                                           |
| ✓ Send SMS on dis | sconnect from mobile network              |
| ✓ Send SMS when   | datalimit is exceeded                     |
| ✓ Send SMS when   | binary input on I/O port (BINO) is active |
| Add timestamp t   | to SMS                                    |
| Phone Number 1    | 723123456                                 |
| Phone Number 2    | 756858635                                 |
| Phone Number 3    | 603854758                                 |
| Unit ID *         | Router                                    |
| BINO - SMS *      | BINO                                      |
| ✓ Enable remote c | ontrol via SMS                            |
| Phone Number 1    |                                           |
| Phone Number 2    |                                           |
| Phone Number 3    |                                           |
| ☐ Enable AT-SMS   | protocol on expansion port 1              |
| Baudrate          | 9600 ▼                                    |
| ☐ Enable AT-SMS   | protocol on expansion port 2              |
| Baudrate          | 9600 ▼                                    |
| ☐ Enable AT-SMS   | protocol over TCP                         |
| TCP Port          |                                           |
| * can be blank    |                                           |
| Apply             |                                           |

Figure 53: Example 1 – SMS configuration

**Example 2:** Configuration of sending SMS via serial interface on the PORT1.

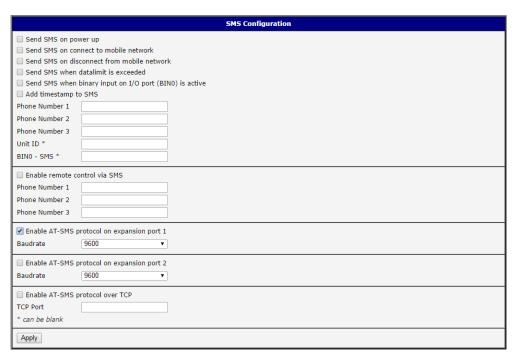

Figure 54: Example 2 – SMS configuration

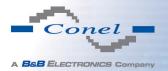

**Example 3:** Configuration of controlling the router via SMS from any phone number.

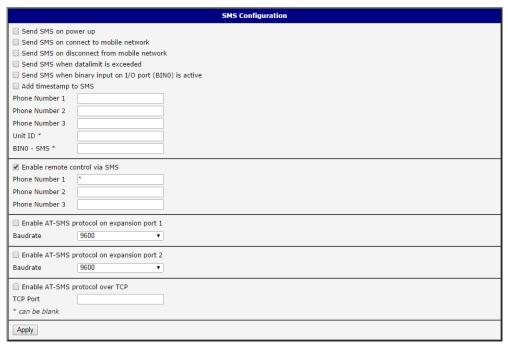

Figure 55: Example 3 – SMS configuration

**Example 4:** Configuration of controlling the router via SMS from the two phone numbers.

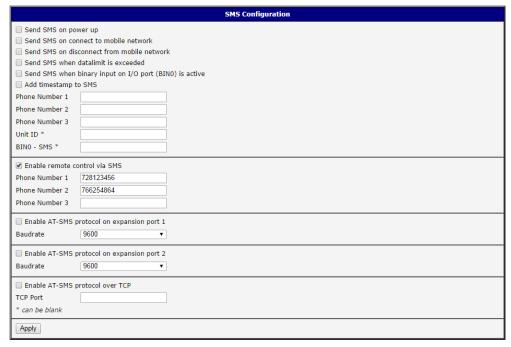

Figure 56: Example 4 – SMS configuration

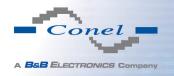

### 4.20 Expansion Port Configuration

Configuring of the expansion port can be done via *Expansion Port 1* or *Expansion Port 2* items in the menu. If RS232 port is present, configuration of the *Expansion Port 1* only is needed. If RS232/485 port is present, configuration of RS232 interface is accessible via *Expansion Port 1* item and configuration of RS485/422 via *Expansion Port 2* item. The SWITCH expansion port (3x Ethernet) can be configured in the *LAN* item, *Tertiary LAN* column – see chapter 4.1.

In the upper part of the configuration window, the port can be enabled and type of the connected port is shown in the *Port Type* item. Other items are described in the following table.

| Item           | Description                                                                                                    |  |
|----------------|----------------------------------------------------------------------------------------------------|--|
| Baudrate       | Applied communication speed.                                                                                                    |  |
| Data Bits      | Number of data bits.                                                                                                    |  |
| Parity         | Control parity bit                                                                                                    |  |
|                | • none – will be sent without parity                                                                                                    |  |
|                | <ul> <li>even – will be sent with even parity</li> </ul>                                                                                                    |  |
|                | odd – will be sent with odd parity                                                                                                    |  |
| Stop Bits      | Number of stop bit.                                                                                                    |  |
| Split Timeout  | Time to rupture reports. If you receive will identify the gap between two characters, which is longer than the parameter value in milliseconds. Then all of the received data compiled and sent the message. |  |
| Protocol       | Protocol:                                                                                                    |  |
|                | TCP – communication using a linked protocol TCP                                                                                                    |  |
|                | UDP – communication using a unlinked protocol UDP                                                                                                    |  |
| Mode           | Mode of connection:                                                                                                    |  |
|                | • TCP server – router will listen to incoming requests about TCP connection                                                                                                    |  |
|                | <ul> <li>TCP client – router will connect to a TCP server on the specified<br/>IP address and TCP port</li> </ul>                                                                                            |  |
| Server Address | In mode TCP client it is necessary to enter the Server IP address.                                                                                                    |  |
| TCP Port       | In both modes of connection it is necessary to specify the TCP port the router will communicate on.                                                                                                    |  |

Table 62: Expansion Port configuration – serial interface

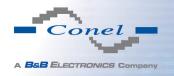

If Check TCP connection checked, the check of the connection would be activated.

| Item               | Description                                                        |
|--------------------|--------------------------------------------------------------------|
| Keepalive Time     | Time, after which it will carry out verification of the connection |
| Keepalive Interval | Waiting time on answer                                             |
| Keepalive Probes   | Number of tests                                                    |

Table 63: Expansion Port configuration – *Check TCP connection* 

When item *Use CD as indicator of the TCP connection* selected, indication of the TCP connection state using signal CD (DTR on the router) would be activated.

| CD        | Description           |
|-----------|-----------------------|
| Active    | TCP connection is on  |
| Nonactive | TCP connection is off |

Table 64: CD signal description

When item *Use DTR as control of TCP connection* selected, control of the TCP connection using signal CD (DTR on the router) would be activated.

| DTR       | Description server                                       | Description client           |
|-----------|----------------------------------------------------------|------------------------------|
| Active    | The router allows establishing a TCP connection          | Router starts TCP connection |
| Nonactive | The router does not permit establishing a TCP connection | Router stops TCP connection  |

Table 65: DTR signal description

The changes in settings will apply after pressing the *Apply* button.

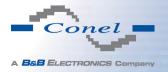

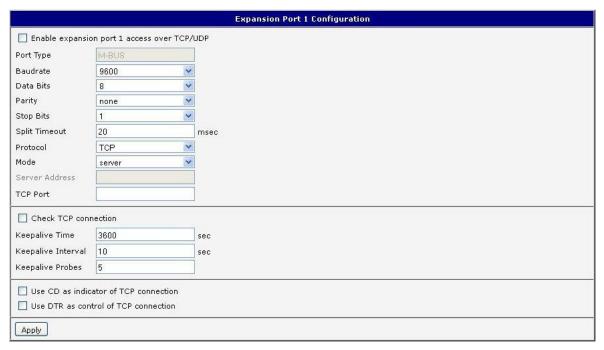

Figure 57: Expansion port configuration

#### **Examples** of the expansion port configuration:

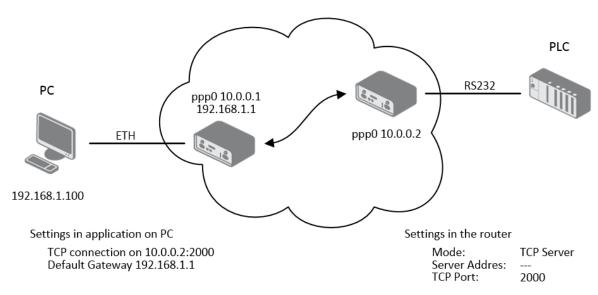

Figure 58: Example 1 – expansion port configuration

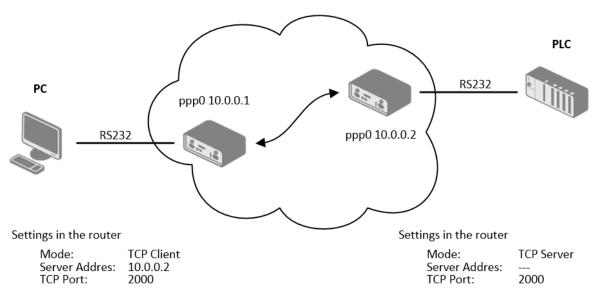

Figure 59: Example 2 – expansion port configuration

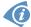

All v3 routers provide a program called *getty* which allows user to connect to the router via the serial line (router must be fitted with an expansion port RS232!). Getty displays the prompt and after entering the username passes it on *login* program, which asks for a password, verifies it and runs the shell. After logging in, it is possible to manage the system as well as a user is connected via SSH.

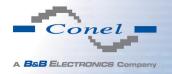

### 4.21 USB Port Configuration

The USB port configuration can be made choosing *USB Port* option in the menu. Configuration can be done, if USB/RS232 converter connected.

| Item           | Description                                                                                                    |  |
|----------------|----------------------------------------------------------------------------------------------------|--|
| Baudrate       | Applied communication speed.                                                                                                    |  |
| Data Bits      | Number of data bits.                                                                                                    |  |
| Parity         | Control parity bit:                                                                                                    |  |
|                | • none – will be sent without parity                                                                                                    |  |
|                | even – will be sent with even parity                                                                                                    |  |
|                | odd – will be sent with odd parity                                                                                                    |  |
| Stop Bits      | Number of stop bit.                                                                                                    |  |
| Split Timeout  | Time to rupture reports. If you receive will identify the gap between<br>two characters, which is longer than the parameter value in millisec-<br>onds. Then all of the received data compiled and sent the message. |  |
| Protocol       | Communication protocol:                                                                                                    |  |
|                | TCP – communication using a linked protocol TCP                                                                                                    |  |
|                | UDP – communication using a unlinked protocol UDP                                                                                                    |  |
| Mode           | Mode of connection:                                                                                                    |  |
|                | TCP server – router will listen to incoming requests about TCP connection                                                                                                    |  |
|                | <ul> <li>TCP client – router will connect to a TCP server on the speci-<br/>fied IP address and TCP port</li> </ul>                                                                                                  |  |
| Server Address | In mode TCP client it is necessary to enter the Server IP address.                                                                                                    |  |
| TCP Port       | In both modes of connection it is necessary to specify the TCP port the router will communicate on.                                                                                                    |  |

Table 66: USB port configuration 1

When *Check TCP connection* selected, check of the established TCP connection would be activated.

| Item               | Description                                                        |
|--------------------|--------------------------------------------------------------------|
| Keepalive Time     | Time, after which it will carry out verification of the connection |
| Keepalive Interval | Waiting time on answer                                             |
| Keepalive Probes   | Number of tests                                                    |

Table 67: USB PORT configuration 2

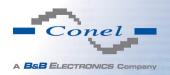

When item *Use CD as indicator of the TCP connection* selected, indication of the TCP connection state using signal CD (DTR on the router) would be activated.

| CD        | Description           |
|-----------|-----------------------|
| Active    | TCP connection is on  |
| Nonactive | TCP connection is off |

Table 68: CD signal description

When item *Use DTR as control of TCP connection* selected, control of the TCP connection using signal CD (DTR on the router) would be activated.

| DTR       | Description server                   | Description client           |
|-----------|--------------------------------------|------------------------------|
| Active    | The router allows a TCP connection   | Router starts TCP connection |
| Nonactive | The router doesn't allow a TCP conn. | Router stops TCP connection  |

Table 69: DTR signal description

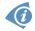

#### Supported USB/RS232 converters:

- FTDI
- Prolific PL2303
- Silicon Laboratories CP210×

The changes in settings will apply after pressing the Apply button

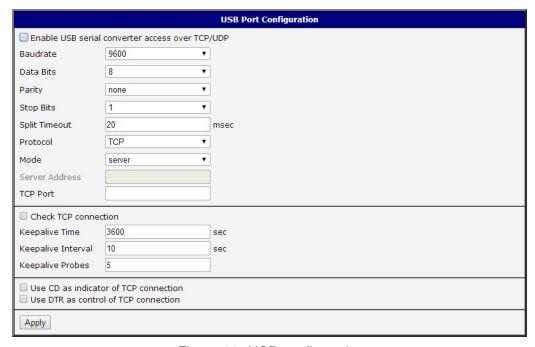

Figure 60: USB configuration

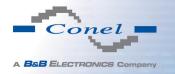

#### **Examples** of USB port configuration:

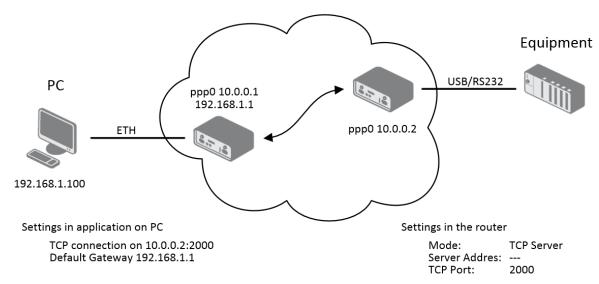

Figure 61: Example 1 - USB port configuration

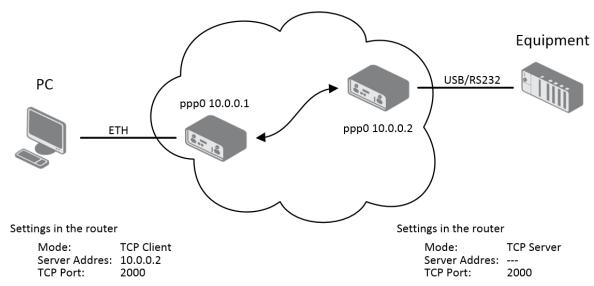

Figure 62: Example 2 – USB port configuration

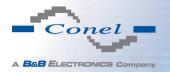

### 4.22 Startup Script

In the window *Startup Script* it is possible to create own scripts which will be executed after all initial scripts.

The changes in settings will apply after pressing the *Apply* button.

```
#1/bin/sh
# This script will be executed *after* all the other init scripts.
# You can put your own initialization stuff in here.

Apply
```

Figure 63: Startup script

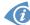

Change take effect after shut down and witch on router by the help of button Reboot in web administration or by SMS message.

**Example** of Startup script: When start the router, stop syslogd program and start syslogd with remote logging on address 192.168.2.115 and limited to 100 entries listing.

```
Startup Script

#!/bin/sh
# This script will be executed *after* all the other init scripts.
# You can put your own initialization stuff in here.

killall syslogd
syslogd -R 192.168.2.115 -S 100

Apply
```

Figure 64: Example of Startup script

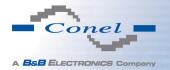

### 4.23 Up/Down Script

In the window *Up/Down Script* it is possible to create own scripts. In the item *Up script* is defined a script, which begins after establishing a PPP/WAN connection. In the item *Down Script* is defined script, which begins after lost a PPP/WAN connection.

The changes in settings will apply after pressing the Apply button.

```
Up Script

#!/bin/sh
# This script will be executed when PPP/WAN connection is established.

Down Script

#!/bin/sh
# This script will be executed when PPP/WAN connection is lost.
```

Figure 65: Up/Down script

**Example** of UP/Down script: After establishing or lost a connection, the router sends an email with information about establishing or loss a connection.

```
Up/Down Script

#!/bin/sh
# This script will be executed when PPP/WAN connection is established.

email -t name@domain.com -s "Conel router" -m "PPP connection is established."

Down Script

#!/bin/sh
# This script will be executed when PPP/WAN connection is lost.

email -t name@domain.com -s "Conel router" -m "PPP connection is lost."
```

Figure 66: Example of Up/Down script

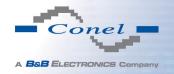

### 4.24 Automatic Update Configuration

In the window *Automatic update* it is possible to set automatic configuration update. This choice enables that the router automatically downloads the configuration and the newest firmware from the server itself. The configuration and firmware are stores on the server. To prevent possible manipulation of the update, downloaded file (tar.gz format) is controlled. At first, format of the downloaded file is checked. Then there is controlled type of architecture and each file in the archive (tar.gz file).

By *Enable automatic update of configuration* it is possible to enable automatic configuration update and by *Enable automatic update of firmware* it is possible to enable firmware update.

| Item        | Description                                                                                                    |
|-------------|----------------------------------------------------------------------------------------------------|
| Source      | <ul> <li>In the item source can be set, where new firmware download:</li> <li>HTTP/FTP server – new firmware or configuration look at address in the Base URL item.</li> <li>USB flash drive – Router finds current firmware or configuration in the root directory of the connected USB device.</li> <li>Both – looking for the current firmware or configuration from both sources.</li> </ul> |
| Base URL    | By parameter Base URL it is possible to enter base part of the domain or IP address, from which the configuration file will be downloaded.                                                                                                    |
| Unit ID     | Name of configuration. If the Unit ID is not filled, then as the file name used the MAC address of the router. (The delimiter is a colon is used instead of a dot.)                                                                                                    |
| Update Hour | Use this item to set the hour (range 1-24) in which automatic update will be performed every day. If the time is not specified, automatic update is performed five minutes after turning on the router and then every 24 hours. In the event of a different configuration at the specified URL router downloads this configuration and restarts itself.                                          |

Table 70: Automatic update configuration

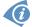

The *configuration file* name is from parameter *Base URL*, hardware MAC address of ETH0 interface and *cfg* extension. Hardware MAC address and *cfg* extension is connected automatically and it isn't needed to enter this. By parameter *Unit ID* enabled it defines the concrete configuration name which will be download to the router. When using parameter *Unit ID*, hardware MAC address in configuration name will not be used.

The *firmware file* name is from parameter *Base URL*, type of router and bin extension.

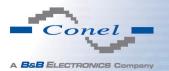

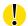

It is necessary to load two files (.bin and .ver) to the HTTP/FTP server. If there is uploaded only the .bin file and the HTTP server send wrong answer 200 OK (instead of expected 404 Not Found) when the device try to download the nonexistent .ver file, then there is a high risk that the router will download the .bin file over and over again.

The following examples find if there is a new firmware or configuration each day at 1:00 in the morning. An example is given on the type of router SPECTRE v3 LTE.

- Firmware: http://router.cz/spectre-v3-lte.bin
- Configuration file: http://router.cz/temelin.cfg

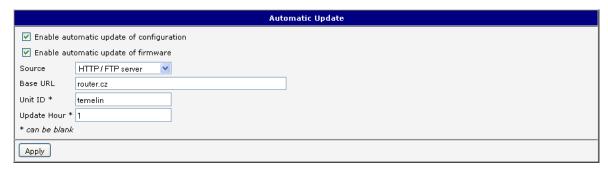

Figure 67: Example of automatic update 1

The following examples find if there is a new firmware or configuration each day at 1:00 in the morning. An example is given on the type of router SPECTRE v3 LTE with MAC address 00:11:22:33:44:55.

- Firmware: http://router.cz/spectre-v3-lte.bin
- Configuration file: http://router.cz/00.11.22.33.44.55.cfg

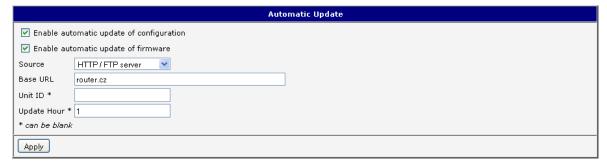

Figure 68: Example of automatic update 2

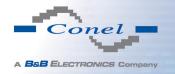

# 5. Customization

#### 5.1 User Modules

Configuration of user modules can be accessed by selecting the *User Modules* item. It is possible to add new modules, delete them or switch to their configuration. Use the *Browse* button to select the user module (compiled module has tgz extension). The module is added using the *Add* button.

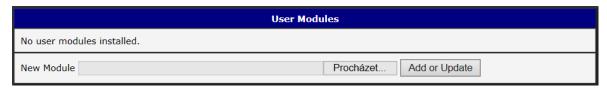

Figure 69: User modules

Added module appears in the list of modules on the same page. If the module contains index.html or index.cgi page, module name serves as a link to this page. The module can be deleted using the *Delete* button.

Updating of the module can be done in the same way like adding a new module. Module with a higher (newer) version will replace the existing module. The current module configuration is kept in same state.

Programming and compiling of modules are described in the programming guide.

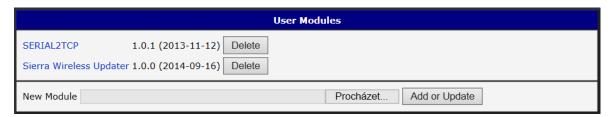

Figure 70: Added user module

There are for example these user's modules available. User modules can be downloaded from web pages www.conel.cz or can be custom-programmed.

| Module name     | Description                                                                                                    |
|-----------------|----------------------------------------------------------------------------------------------------|
| MODBUS TCP2RTU  | Provides a conversion of MODBUS TCP/IP protocol to MDBUS RTU protocol, which can be operated on the serial line. |
| Easy VPN client | Provides secure connection of LAN network behind our router with LAN network behind CISCO router.                |
| NMAP            | Allows to do TCP and UDP scan.                                                                                   |

Continued on next page

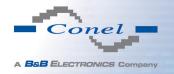

### Continued from previous page

| Module name         | Description                                                                                                    |
|---------------------|----------------------------------------------------------------------------------------------------|
| Daily Reboot        | Allows to perform daily reboot of the router at the specified time.                                                                                                    |
| HTTP Authentication | Adds the process of authentication to a server that doesn't provide this service.                                                                                                  |
| BGP, RIP, OSPF      | Add support of dynamic protocols.                                                                                                    |
| PIM SM              | Adds support of multicast routing protocol PIM-SM.                                                                                                    |
| WMBUS Concentrator  | Allows to receive messages from WMBUS meters and saves contents of these messages to XML file.                                                                                     |
| pduSMS              | Sends short messages (SMS) to specified number.                                                                                                    |
| GPS                 | Allows router to provide location and time information in all weather, anywhere on or near the Earth, where there is an unobstructed line of sight to four or more GPS satellites. |
| Pinger              | Allows to manually or automatically verify the functionallity of<br>the connection between two network interfaces (ping).                                                          |
| IS-IS               | Add support of IS-IS protocol.                                                                                                    |

Table 71: User modules

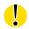

Attention, in the case of modules which are dependent on the version of linux kernel (these are *SmsBE* and *PoS Configuration*), it is necessary to distinguish for which kernel (firewall) are intended.

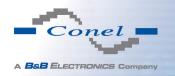

# 6. Administration

### 6.1 Change Profile

To open the dialog box for changing the profile select the *Change Profile* menu item. Profile switch is making by press the button *Apply*. Change take effect after restarting router by the help of button *Reboot* in web administration or by SMS message. It is possible to select the standard profile or up to three alternative profiles. It is possible to copy actual configuration to selected configuration by selecting *Copy settings from current profile to selected profile*.

Example of profiles usage: Profiles can be used to switch between different modes of operation of the router (router has established connection, the router has not established connection and the router creates a tunnel to the service center). Change of the profile can be done using a binary input, SMS or Web interface of the router.

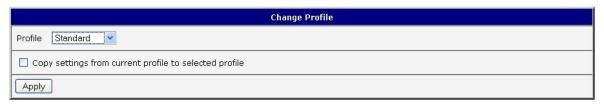

Figure 71: Change profile

### 6.2 Change Password

To open the dialog box for changing the access password select the *Change Password* menu item. Type the new password twice and save it by pressing the *Apply* button.

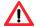

In basic settings of the router the password is set on *root* in default. For the security of your network we **highly recommend to change this default password**.

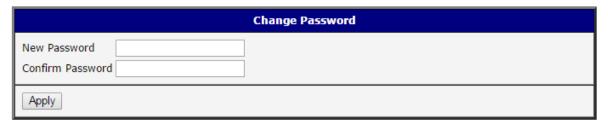

Figure 72: Change password

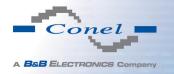

#### 6.3 Set Real Time Clock

Disposable setting of the router internal clock can be invoked by pressing the *Set Real Time Clock* item in the main menu of the web interface. Date and time can be set manually through the *Date* and *Time* items. Always enter data in a format that is illustrated in the figure below. The clock can be also adjusted according to the specified NTP server. Finally, it is necessary to press the *Apply* button.

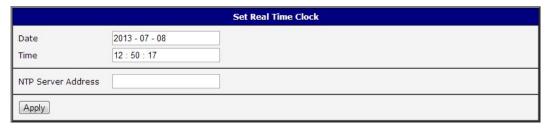

Figure 73: Set real time clock

#### 6.4 Set SMS Service Center Address

This option is not available in cable routers.

In some cases it is needed to set the phone number of the SMS service centre because of SMS sending. This parameter can not be set when the SIM card has set phone number of the SMS service centre. The phone number can be formed without international prefix xxx xxx xxx or with international prefix for example +420 xxx xxx xxx.

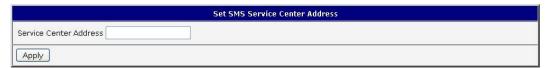

Figure 74: Set SMS service center address

### 6.5 Unlock SIM Card

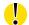

This option is not available in cable routers.

Possibility to unlock SIM PIN is under *Unlock SIM Card* item. If the inserted SIM card is secured by a PIN number, enter the PIN to field *SIM PIN* and push-button *Apply*.

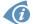

SIM card is blocked after three failed attempts to enter the PIN code.

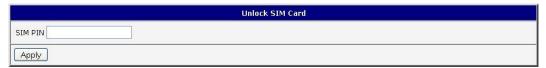

Figure 75: Unlock SIM card

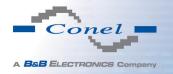

#### 6.6 Send SMS

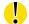

This option is not available in cable routers.

Sending SMS messages is possible in menu *Send SMS*. The SMS message will be sent after entering the *Phone number* and text SMS (*Message*) and by pushing button *Send*. Messages of the standard length 160 characters can be sent. (For sending long SMS messages the user module pduSMS can be used.)

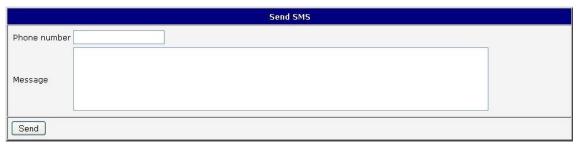

Figure 76: Send SMS

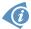

SMS message sending via HTTPS request is in the form:

GET/send\_exec.cgi?phone=%2B420712345678&message=Test Authorization: Basic cm9vdDpyb290

HTTPS request will be sent to TCP connection on router port 443. Router sends an SMS message with text "Test". SMS is sent to phone number "420712345678". Authorization is in the format "user:password" coded by BASE64. In the example is used for root:root.

### 6.7 Backup Configuration

The router's configuration can be saved in the *Backup Configuration* menu item. Clicking on this item it is possible to choose a destination directory of the configuration file.

### 6.8 Restore Configuration

In case it is needed to restore the router configuration, it is possible in *Restore Configuration* menu item to check configuration by help *Browse* button.

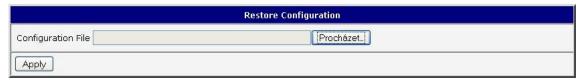

Figure 77: Restore configuration

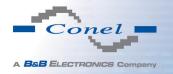

### 6.9 Update Firmware

To view the information about the firmware version and instructions for its update select the *Update Firmware* menu item. New firmware is selected via *Browse* button and update the following pressing the *Update* button. It takes about three and half minutes to complete the update.

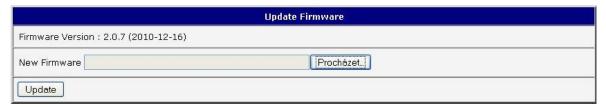

Figure 78: Update firmware

After successful firmware update the following statement is listed (informs about update of the FLASH memory):

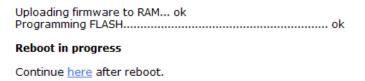

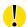

Upload firmware of different device can cause damage of the router!

During the update of the firmware the permanent power supply has to be maintained.

#### 6.10 Reboot

To reboot the router select the *Reboot* menu item and then press the *Reboot* button.

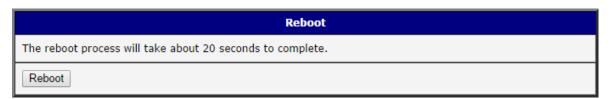

Figure 79: Reboot

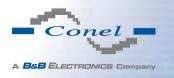

# 7. Configuration in Typical Situations

Although Conel routers have wide variety of usage, they are used in these typical situations mostly. In this chapter, there are four examples of router's configuration in the typical situations. Examples include the configuration of all items needed for router to work properly in that situation.

#### 7.1 Access to the Internet from LAN

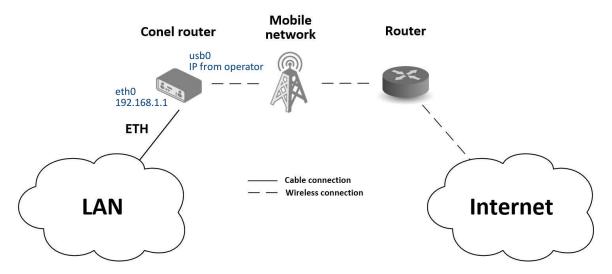

Figure 80: Access to the Internet from LAN – topology of the example

There is topology of this easy example shown on the fig. 80. To connect to the Internet via mobile network the SIM card with the data tariff has to be available from the operator. This basic router's function **does not need any configuration** in this case. It is sufficient to put the SIM card into the SIM1 slot (Primary SIM card), attach the antenna to the ANT connector and connect the computer (or switch and computers) to the router's ETH0 interface (LAN). Wait a moment after turning on the router. It will connect to the mobile network and the Internet signalized by LEDs on the front panel of the router (WAN and DAT). Additional configuration can be done in the *LAN* and *Mobile WAN* items in the *Configuration* section of the web interface.

**LAN configuration** The factory default IP adress of the eth0 router's interface is 192.168.1.1. This can be changed (after login to the router) in the *LAN* item in the *Configuration* section, see fig. 81. In this case there is no need of any additional configuration, DHCP server is also enabled by factory default (so the first connected computer will get the 192.168.1.2 IP address etc.). Other configuration possibilities are described in the chapter 4.1.

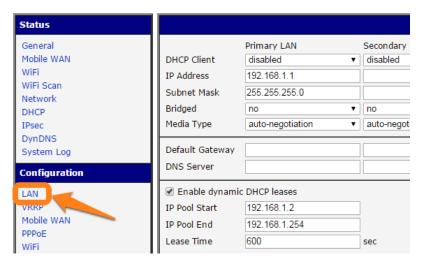

Figure 81: Access to the Internet from LAN – LAN configuration

**Mobile WAN Configuration** Connection to the mobile network can be configured in the Mobile WAN item in the Configuration section, see fig. 82. In this case (depending on the SIM card) the configuration form can be blank, just make sure that *Create connection to mobile network* on the top is checked (factory default). For more details, see chapter 4.3.1.

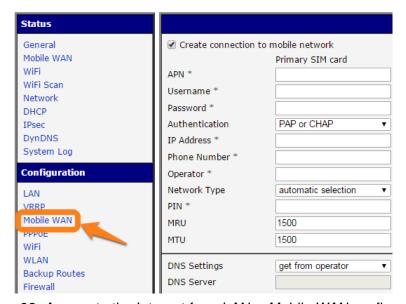

Figure 82: Access to the Internet from LAN – *Mobile WAN* configuration

To check whether the connection is working properly, go to *Mobile WAN* item in the *Status* section. Information about operator, signal strength etc. is available. At the bottom, the message *Connection successfully established* will be written out. In the *Network* item there is information about a newly created network interface usb0 (mobile connection). IP address from operator, route table etc. can be found here. Internet is accessible from LAN now.

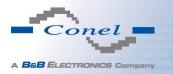

### 7.2 Backed Up Access to the Internet from LAN

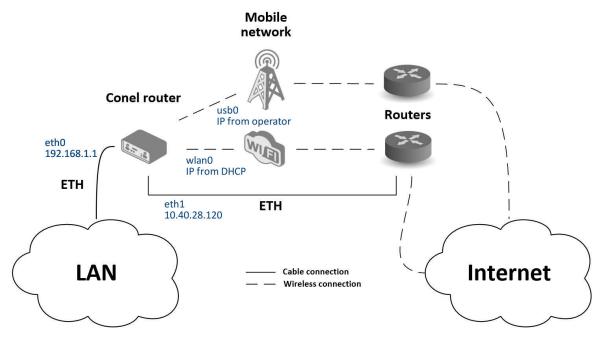

Figure 83: Backed up access to the Internet – topology of the example

In the situation on the fig. 83 it's necessary to configure all the connections to the Internet in items *LAN* for Ethernet, *WLAN* and *WiFi* for WiFi connection and *Mobile WAN* for mobile connection. Then it is possible to configure the priorities of backup routes in the *Backup Routes* item.

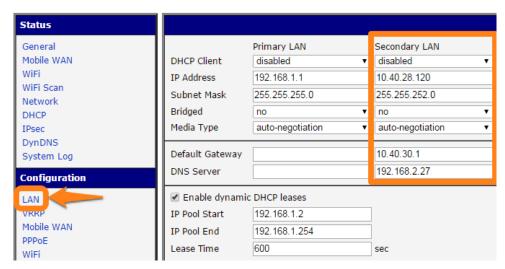

Figure 84: Backed up access to the Internet – *LAN* configuration

**LAN configuration** In the *LAN* item – *Primary LAN* – you can leave the factory default configuration as in the previous situation. The ETH1 interface on the front panel of the router is used for connection to the Internet. It can be configured in *Secondary LAN*. Connect the cable to the router and set appropriate values as in the fig. 84 – here static IP address, default gateway and DNS server are configured. Changes will take effect clicking on the *Apply* button. Detailed configuration of *LAN* is described in the 4.1 chapter.

**WLAN** and **WiFi** configuration It's necessary to enable wlan0 network interface in the WLAN item, see fig. 85. Check the Enable WLAN interface, set the Operating Mode to station (STA), enable the DHCP client and fill in the default gateway and DNS server for accessing the Internet. Click the Apply button to confirm the changes. For details see chapter 4.6.

Configure connection to a WiFi network in the WiFi item, see fig. 86. Here check the *Enable WiFi* and fill in the data for connection (*SSID*, security, password) and confirm clicking the *Apply* button. For detailed configuration see 4.5 chapter.

To verify successful WiFi connection, see *Status* section, *WiFi* item. There will be wpa\_state=COMPLETED written out if connected successfully.

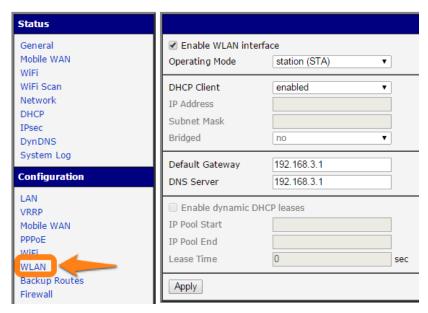

Figure 85: Backed up access to the Internet – WLAN configuration

**Mobile WAN configuration** To configure the mobile connection it is sufficient to insert the SIM card into the SIM1 slot and attach the antenna to the ANT connector as in previous situation (depending on used SIM card). For using the system of backup routes it's necessary to enable check of connection in the *Mobile WAN* item, see fig. 87. Set the *Check connection* option to *enabled + bind* and fill in an IP adress of e.g. operator's DNS server or any other surely available server and time interval of the check. For detailed configuration see chapter 4.3.1.

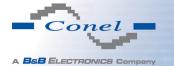

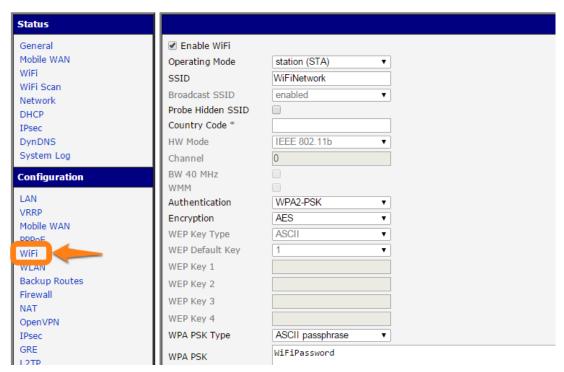

Figure 86: Backed up access to the Internet – WiFi configuration

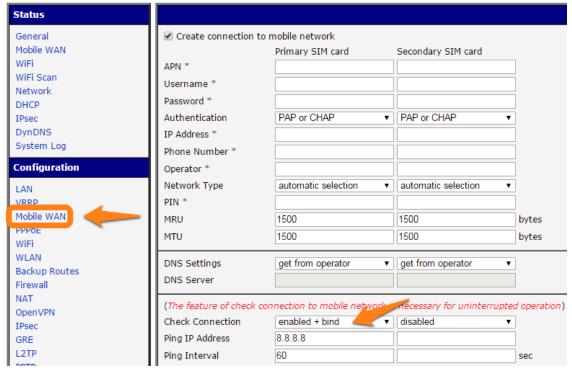

Figure 87: Backed up access to the Internet - Mobile WAN configuration

**Backup Routes** configuration Finally configure the priorities of the backup routes. The eth1 wired connection has the highest priority in this situation. In case of failure, the second priority has WiFi wlan0 network interface, and then the mobile connection — usb0 network interface. See fig. 88 for corresponding settings of the *Backup Routes* item. System of backup routes has to be activated by checking the *Enable backup routes switching* item. Then enable backup routes switching at every backup route used and set up the priorities. Click the *Apply* button to confirm the changes. For detailed configuration see chapter 4.7.

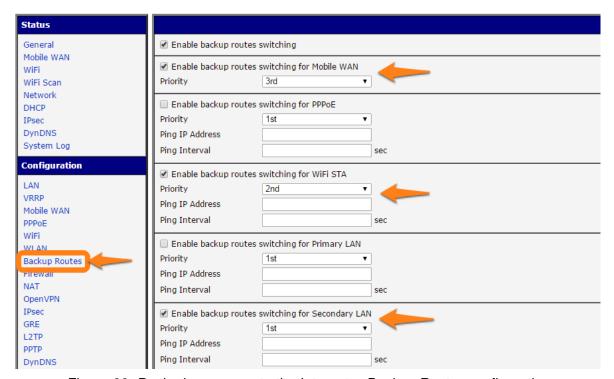

Figure 88: Backed up access to the Internet – *Backup Routes* configuration

The router configured this way now serves to computers in LAN for backed up access to the Internet. You can verify the configured network interfaces in the *Status* section in the *Network* item. There you should see active network interfaces eth0 (connection to LAN), eth1 (wired connection to the Internet), wlan0 (WiFi connection to the Internet) and usb0 (mobile connection to the Internet). IP adresses and other data are included. At the bottom you can see the *Route Table* and corresponding changes of it when e.g. wired connection fails or cable disconnected (default route changes to wlan0). And the same – if WiFi is not available, the mobile connection will be used.

Backup routes are working even if not activated in the *Backup Routes* item, but with implicit priorities of network interfaces set as factory default. These priorities are different from the ones desired in this situation, see chapter 4.7.

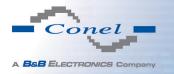

### 7.3 Secure Networks Interconnection or Using VPN

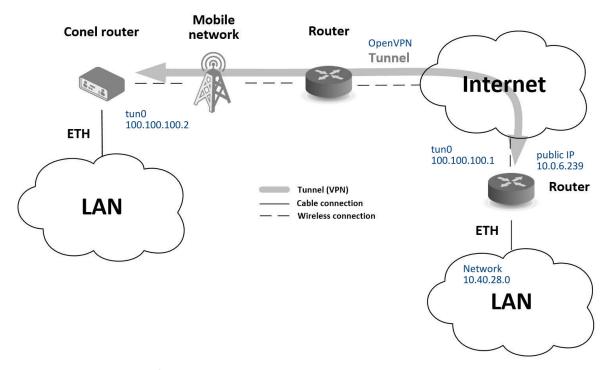

Figure 89: Secure networks interconnection – topology of the example

VPN (Virtual Private Network) is a secured (encrypted) and authenticated (verified) connection of two LANs into one, so it performs as one homogenous LAN. LANs are connected over public untrusted network (Internet), see fig. 89. In Conel routers you can use more ways (protocols) for this reason:

- OpenVPN (it is also configuration item in the web interface of the router), see chapter 4.10 or Application Note [5],
- *IPsec* (it is also configuration item in the web interface of the router), see chapter 4.11 or Application Note [6].

You can create also non-encrypted tunnels: *GRE*, *PPTP* and *L2TP* with Conel router. In combination with IPsec you can use GRE or L2TP tunnel to create VPN.

There is an example of OpenVPN tunnel in the fig. 89. The prerequisite in this situation is that we know IP address of opposite router, IP address of opposite side of the tunnel (not necessary) and the pre-shared secret (key). To create the OpenVPN tunnel it is necessary to configure the *Mobile WAN* and *OpenVPN* items in the *Configuration* section.

**Mobile WAN configuration** The mobile connection can be configured the same way as in the previous situations (router connects itself after inserting the SIM card into SIM1 slot and

attaching the antenna to the ANT connector), configuration is accessible in the *Configuration* section, the *Mobile WAN* item (see chapter 4.3.1), where mobile connection has to be enabled.

**OpenVPN** configuration is accessible in the *Configuration* section in the *OpenVPN* item. Choose one of two possible tunnels and enable it checking the *Create 1st OpenVPN tunnel*, see fig. 90. It's necessary to fill in the protocol and port (according to the data about opposite side of the tunnel or Open VPN server). Fill in the public IP address of the opposite side of the tunnel including the remote subnet and mask (not necessary). Important items are *Local* and *Remote Interface IP Address* where the interfaces of the tunnel's ends has to be filled in. In this situation the *pre-shared secret* was know, so choose this option in the *Authentication Mode* item and insert the secret (key) into the field. Confirm the configuration clicking the *Apply* button. For detailed configuration see chapter 4.10 or Application Note [5].

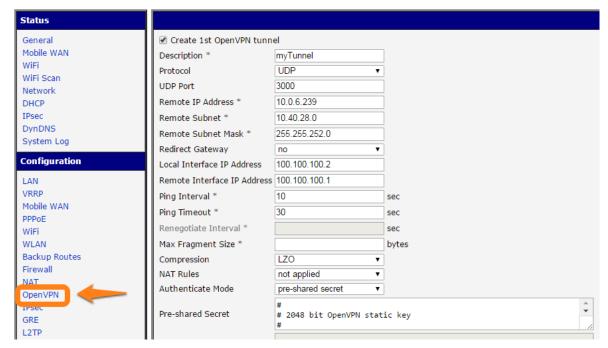

Figure 90: Secure networks interconnection – *OpenVPN* configuration

In the *Status* section, *Network* item, you can verify the activated network interface tun0 for the tunnel with the IP addresses of the tunnel's ends set. Successful connection can be verified in the *System Log* where Initialization Sequence Completed should be written out. Networks are now interconnected – it can be verified by the ping program also (ping between tunnel's endpoints IP addresses from one of the routers, console is accessible via SSH).

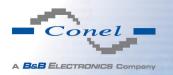

### 7.4 Serial Gateway

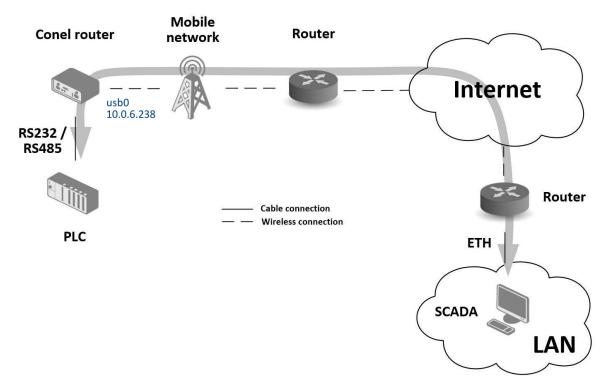

Figure 91: Serial Gateway – topology of the example

With the serial gateway you can enable the serial line communicating devices to access the internet or another network. These devices (meters, PLC, etc.) can upload and download the useful data then. The situation is depicted in the fig. 91. The Conel router has to have serial interface (port) RS232 or RS232-485 installed to serve as a serial gateway. Configuration is done in the *Mobile WAN* and *Expansion Port 1* items (or *Expansion Port 2* for RS422/485) in the *Configuration* section of the web interface. In this situation the router is equipped with the RS232 interface (port).

**Mobile WAN configuration** is the same as in the previous situations. Just insert the SIM card into the SIM1 slot at the back of the router and attach the antenna to the ANT connector at the front. No extra configuration is needed (depending on the SIM card used), for more details see chapter 4.3.1.

**Expansion Port 1 configuration** The interface RS232 (port) can be configured in the *Configuration* section, *Expansion Port 1* item – see fig. 92. It's necessary to enable the RS232 port checking the *Enable expansion port 1 access over TCP/UDP*. It is possible to edit the serial communication parameters (not needed in this situation). Important are *Protocol*, *Mode* and *Port* items where parameters of communication out to the network and internet can be

configured. The TCP protocol is chosen in this situation and the router will work as the server listening on the 2345 TCP port. Confirm the configuration clicking the Apply button.

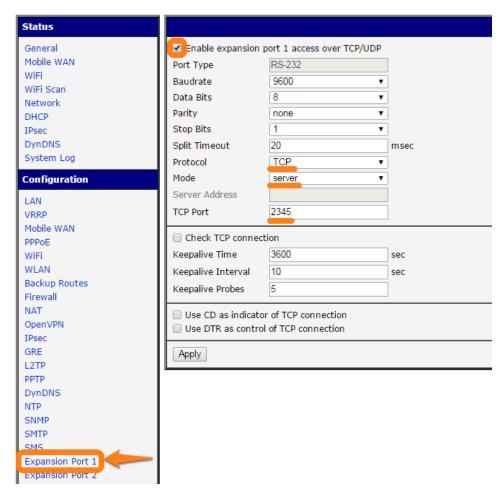

Figure 92: Serial Gateway - konfigurace Expansion Port 1

To communicate with the serial device (PLC), connect from the PC (in fig. 91 labeled as SCADA) as a TCP client to the IP address 10.0.6.238, port 2345 (public IP address of the SIM card used in the Conel router, corresponding to the usb0 network interface). Devices can now communicate. To check the connection, go to *System Log* (*Status* section) and look for the *TCP connection established* message.

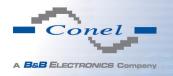

# 8. Recommended Literature

- [1] Conel: Commands and Scripts for v2 and v3 Routers, Application Note
- [2] Conel: SmartCluster, Application Note
- [3] Conel: R-SeeNet, Application Note
- [4] Conel: R-SeeNet Admin, Application Note
- [5] Conel: OpenVPN Tunnel, Application Note
- [6] Conel: IPsec Tunnel, Application Note
- [7] Conel: GRE Tunnel, Application Note
- [8] Conel: SNMP Object Identifier, Application Note
- [9] Conel: AT Commands, Application Note